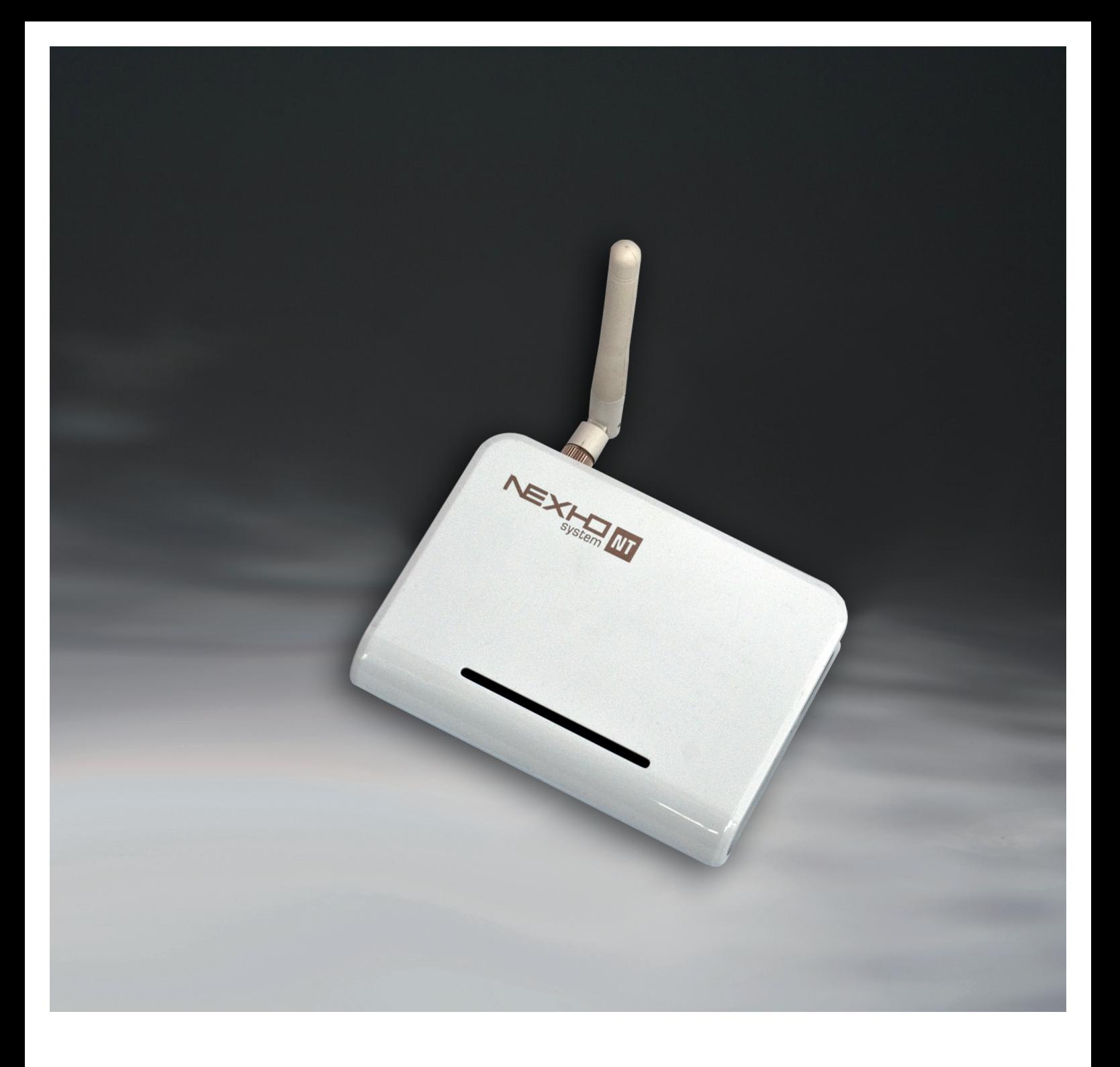

## eNexho - NT

## Hausautomatisierung / Home automation Internet-Modul / Internet module

## Montage- und Gebrauchsanleitung

› Lesen Sie diese Anleitung sorgfältig durch und bewahren Sie sie zur späteren Information auf. Die Installation der verschiedenen eNEXHO-Anlagen sollte von einem qualifizierten, zugelassenen Elektroinstallateur ordnungsgemäß nach der geltenden Niederspannungsrichtlinie durchgeführt werden. Die gesamte Anlage sollte den Bestimmungen der erwähnten Norm entsprechen. Reklamationen werden nicht anerkannt, wenn die gültige Richtlinie nicht eingehalten wurde.

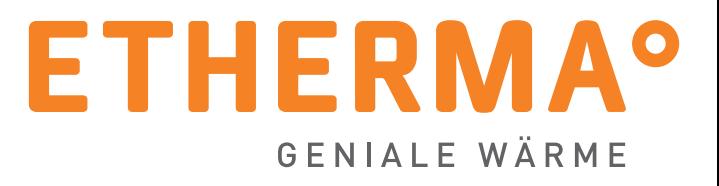

## E IN LEITUNG

Mit Ihrer Wahl für ETHERMA haben Sie sich für eine geniale Wärmelösung entschieden. Wir danken für Ihr Vertrauen. In uns haben Sie einen kompetenten Partner mit mehr als 30 Jahren Erfahrung. ETHERMA setzt auf ständige Innovation, höchste Produktqualität und modernes Design.

Wir unterstützen Sie mit umfangreichen Serviceleistungen und finden die individuell passende Produktlösung für Sie.

Die folgende Anleitung soll Ihnen helfen, Ihr ETHERMA Qualitätsprodukt so wirkungsvoll wie möglich einzusetzen. Sie gibt wichtige Hinweise für die Sicherheit, die Installation, den Gebrauch und die Wartung der Geräte. Bitte lesen Sie die in dieser Anleitung aufgeführten Informationen daher sorgfältig durch und behalten Sie sie für Rückfragen zu einem späteren Zeitpunkt auf.

Der Hersteller haftet nicht, wenn die nachstehenden Anweisungen nicht beachtet werden. Die Geräte dürfen nicht missbräuchlich, d.h. entgegen der vorgesehenen Verwendung, benutzt werden.

Die Verpackung Ihres hochwertigen ETHERMA Produktes besteht aus recycelbaren Werkstoffen.

## Inhalt

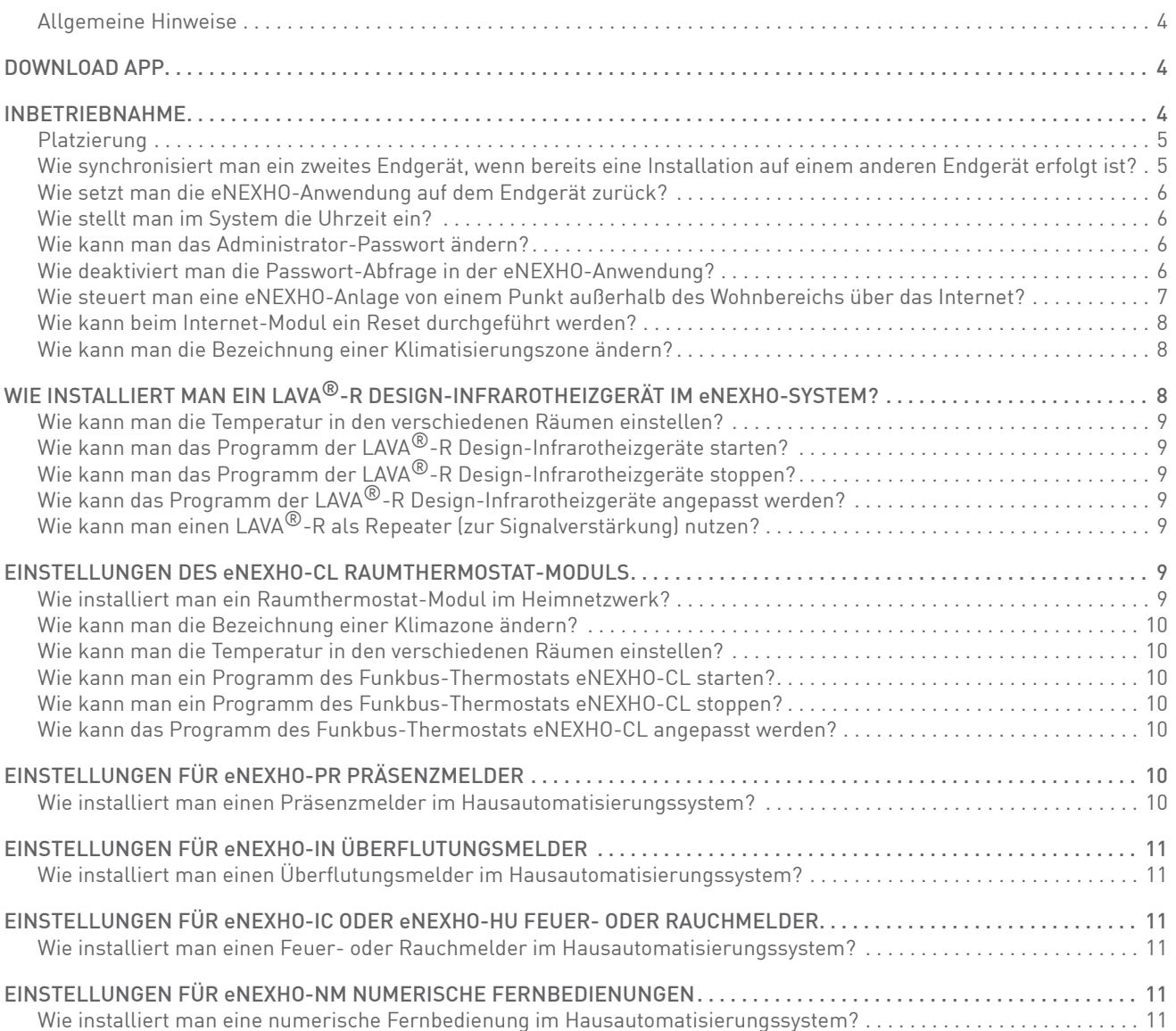

## MONTAGE- UND GEBRAUCHSANLEITUNG | eNEXHO-NT - HAUSAUTOMATISIERUNG

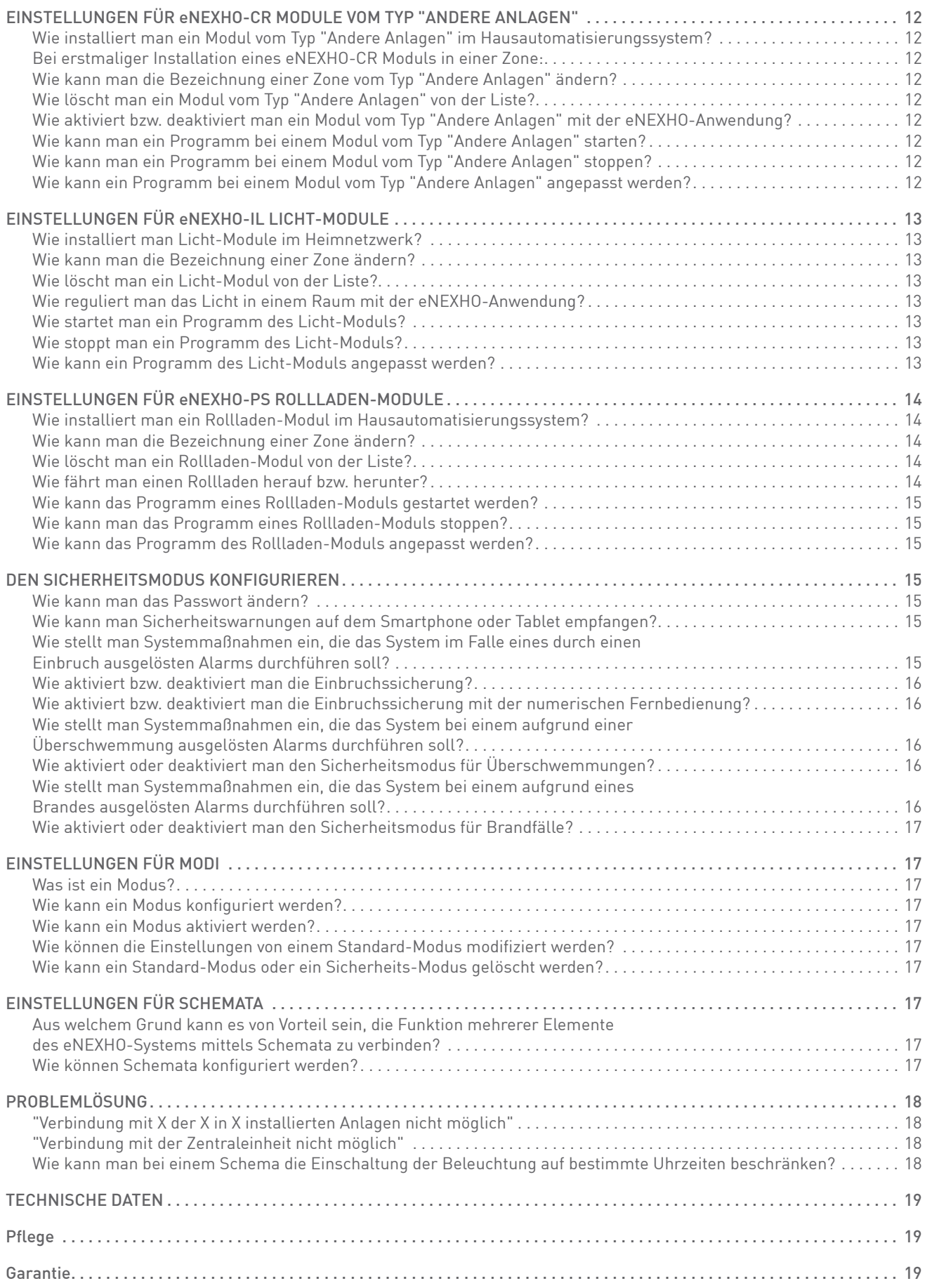

## BEDIENUNGSANLEITUNG

#### Allgemeine Hinweise

Wir danken Ihnen für den Kauf des eNEXHO-NT Internet-Moduls von ETHERMA. Es wurde nach den Normen UNE-EN 60950, UNEEN 301 489, UNE-EN 61000-6 und UNE-EN 300 220 entwickelt und produziert.

Das Internet-Modul eNEXHO-NT ermöglicht es Ihnen, sowohl die LAVA®-R Design-Infrarotheizgeräte von ETHERMA, als auch jedes Element der eNEXHO-Anlage, das in Ihrem Haus installiert ist, per Funk zu steuern. Dank der eNEXHO-Anwendung können Sie mit Ihrem Smartphone, Ihrem Tablet oder Ihrem Computer die gesamte Anlage steuern. Informationen über die unterstützten Betriebssysteme finden Sie auf unserer Webseite, unter www.etherma.com. Die eNEXHO-Anwendung ist im App-Store Ihres Smartphones verfügbar. Sobald

## DOWNLOAD APP

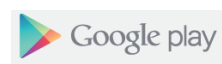

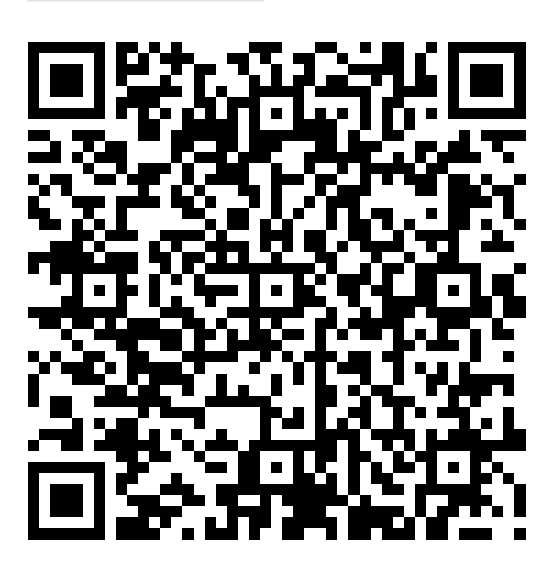

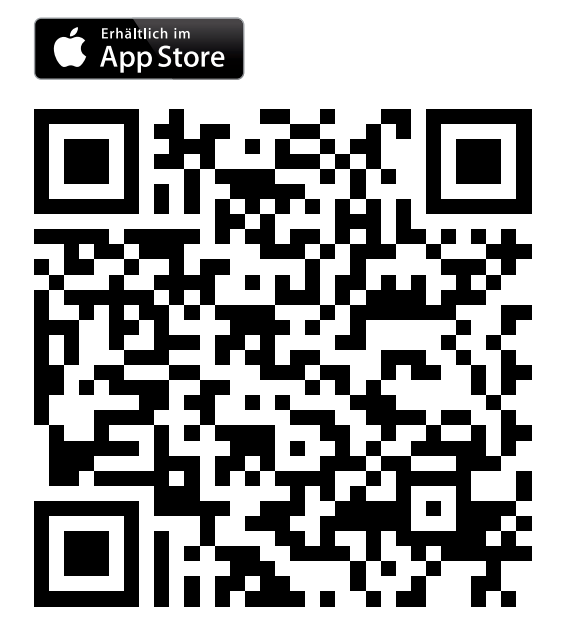

Sie die Anwendung heruntergeladen und zusammen mit dem eNEXHO-NT Internet-Modul konfiguriert haben, können Sie das gesamte System intuitiv steuern, indem Sie sich durch die verschiedenen Menüs klicken. So können Sie Temperatur und Licht eines Raumes regeln oder die Rollläden programmie-

Wenn sowohl Ihre eNEXHO-Anlage als auch Ihr mobiles Endgerät über eine Internetverbindung verfügen, kann Ihr System so konfiguriert werden, dass das mobile Endgerät Warnungen (wie z. B. Überschwemmungsalarm, Feueralarm, Einbruchsalarm u.ä.) aus Ihrem Wohnraum erhält. Bitte befolgen Sie die Hinweise dieses Benutzerhandbuches um von allen Funktio-

ren,… alles ohne weitere Kabel verlegen zu müssen.

nen des eNEXHO-Systems zu profitieren.

## INBETRIE BNAHME

Das Internet-Modul eNEXHO-NT wird zusammen mit einem Netzwerkkabel vom Typ RJ45, einer Übertragungsantenne (Radiofrequenz), einem Anschluss-/Netzkabel sowie einem 230V/125V-Adapter geliefert.

Um das Internet-Modul eNEXHO-NT nutzen zu können, benötigen Sie einen Router mit WLAN-Verbindung und mindestens ein Gerät zur Bedienung wie z.B. ein Smartphone, ein Tablet oder einen PC mit WLAN-Verbindung (diese Geräte werden nicht mit der Anlage mit geliefert).

Ein wichtiger Schritt ist die Synchronisierung mit der eNEXHO-NT Einheit, damit die Anlage später fehlerfrei in Betrieb genommen werden kann. Bitte beachten Sie die Reihenfolge der im Folgenden beschriebenen Schritte, um eventuelle Probleme bei der Erstinstallation zu vermeiden.

Laden Sie die Anwendung eNEXHO vom entsprechenden Anwendungs-Portal (Android Market/Google Play, App Store, ...) auf das Endgerät herunter. Schauen Sie im Handbuch Ihres Smartphones, Tablet oder PC nach, wenn Sie nicht mit dem Herunterladen von Anwendungen aus dem Anwendungs-

Portal vertraut sind. Schauen Sie auch auf unserer Website (www.etherma.com) nach, um mehr über die verschiedenen Kompatibilitäten und vorhandenen Versionen von eNEXHO-Anwendungen zu erfahren.

Schrauben Sie die Übertragungsantenne in den dafür vorgesehenen Anschluss auf der Rückseite des Internet-Moduls eNEXHO-NT. Benutzen Sie das Datenkabel RJ45, um das Internet-Modul eNEXHO-NT mit dem Router Ihrer Anlage zu verbinden.

Verbinden Sie das Stromkabel mit dem dafür vorgesehenen Anschluss auf der Rückseite des Internet-Moduls eNEXHO-NT und dem Stromadapter.

Schließen Sie das Internet-Modul eNEXHO-NT an die Stromversorgung an und warten Sie, bis nur noch die grüne LED-Leuchte des Moduls leuchtet.

Konfigurieren Sie Ihr Endgerät so, dass eine Verbindung zu dem WLAN-Netz hergestellt wird, das vom gleichen Router erzeugt wird, an den Sie das Internet-Modul eNEXHO-NT angeschlossen haben. Es muss immer eine Verbindung zu diesem WLAN-Netz bestehen, wenn Sie eine Erstinstallation vornehmen möchten. Besteht keine Verbindung, so kann die Anwendung keine Verbindung zum Internet-Modul aufbauen.

Starten Sie die Anwendung eNEXHO. Versichern Sie sich, dass auf keinem der, an das vom Router erzeugten WLAN-Netz, angeschlossenen Endgeräte eine eNEXHO-Anwendung geöffnet ist. Schließen Sie in diesem Fall die laufenden Anwendungen auf den betreffenden Endgeräten. Beginnen Sie die Synchronisierung mit dem Internet-Modul. Der Bildschirm Ihres Endgerätes befindet sich im Wartemodus. (Erscheint beim Starten der Anwendung nicht die Mitteilung über den Beginn der Anfangsinstallation, setzen Sie die Anwendung zurück, indem Sie die Schritte befolgen, die in diesem Handbuch im Abschnitt "Wie setzt man die Anwendung eNEXHO auf dem Endgerät zurück?" beschrieben sind.)

Sie können einen kleinen Schraubendreher oder ein anderes

Aktivieren Sie bei Ihrem Endgerät die PUSH-Benachrichtigungen. So erhalten Sie sowohl mögliche Meldungen über Aktualisierungen als auch Sicherheitswarnungen, die das eNEXHO-System bietet. Zum Aktivieren der PUSH-Benachrichtigungen gehen Sie in das Konfigurationsmenü auf dem Startbildschirm der eNEXHO-Anwendung auf Ihrem Endgerät (Smartphone oder Tablet). Bei einigen Versionen der Anwendung wird das Konfigurationsmenü als Icon in Form eines Werkzeugs in der oberen linken Hälfte der Anwendung angezeigt. Sollte dieses Icon nicht angezeigt werden, drücken Sie die Taste "Menü" auf Ihrem Endgerät. Daraufhin wird das Untermenü angezeigt. Wählen Sie "Einstellungen". Sollten Sie die Bitte um Eingabe eines Passwortes nicht deaktiviert haben, geben Sie das Standard-Passwort der eNEXHO-Anwendung ein: "nexho". (Zum Empfangen von

#### Platzierung

Das Internet-Modul eNEXHO-NT ist für den Hausgebrauch bestimmt und sollte daher unbedingt im Innenbereich aufgestellt werden.

Das Gerät sollte auch nicht an Orten installiert werden, an denen es Feuchtigkeit oder Spritzwasser ausgesetzt ist.

Platzieren Sie das Internet-Modul möglichst in der Nähe aller installierten eNEXHO-Geräte, sodass diese im Empfangsbereich (Radiofrequenz) liegen. Sie können das Internet-Modul auch zentral im Wohnbereich aufstellen.

Wie synchronisiert man ein zweites Endgerät, wenn bereits eine Installation auf einem anderen Endgerät erfolgt ist? Mit dem eNEXHO-NT ist es möglich, die gesamte Anlage mit verschiedenen Endgeräten (Smartphone, Tablet oder PC) zu synchronisieren. Auf diese Weise können Sie Ihr eNEXHO-System über verschiedene Geräte steuern.

Zum Konfigurieren eines zweiten Gerätes (oder weiterer Geräte) befolgen Sie bitte die nachstehenden Schritte.

Ein wichtiger Schritt ist die Synchronisierung mit der eNEX-HO-NT-Einheit, damit die Anlage später fehlerfrei in Betrieb genommen werden kann. Bitte beachten Sie die Reihenfolge der im Folgenden beschriebenen Schritte, um eventuelle Probleme bei der Erstinstallation zu vermeiden.

geeignetes Werkzeug (z.B. den Kabelbinder der RJ-45-Kabel aus der Originalverpackung) zu Hilfe nehmen, um die Installationstaste auf der Rückseite des Internet-Moduls eNEXHO-NT zu betätigen. Daraufhin wird eine Mitteilung auf dem Bildschirm Ihres Endgerätes über den Stand der Synchronisierung des Mobilgerätes mit dem Internet-Modul eNEXHO-NT angezeigt. Ist die Synchronisierung, deren Verlauf mit einem Fortschrittsbalken angezeigt wird, abgeschlossen, ist das Modul eNEXHO-NT startbereit für die Konfiguration der eNEXHO-Geräte Ihrer Anlage.

Bei einigen Endgeräten ist es beim Start der eNEXHO-Anwendung nicht erforderlich, die Installationstaste am Internet-Modul eNEXHO-NT zu betätigen (z.B. einige Endgeräte-Typen mit Android-Betriebssystem). Sollte sich die Anwendung nicht mit dem Modul verbinden, nachdem Sie die Installationstaste betätigt haben, warten Sie einige Sekunden. Die Synchronisierung kann automatisch eingeleitet werden.

PUSH-Benachrichtigung ist eine aktive Internetverbindung erforderlich.) Die Erstinstallation des eNEXHO-Systems ist nötig, um die Anwendung auf dem Endgerät mit dem Internet-Modul eNEXHO-NT zu verknüpfen. Über die eNEXHO-Anwendung werden alle Menüs der Sicherheits- und Konfigurationssysteme passwortgeschützt. Dennoch ist es erforderlich, dass Sie den Zugang zum Router über das WLAN-Netz ebenfalls durch ein Passwort schützen, falls Sie dies noch nicht getan haben. Auf diese Weise werden das eNEXHO-System bzw. weitere Geräte und PCs in Ihrer Wohnung doppelt vor externen Zugriffen auf Ihr lokales Netzwerk geschützt. Schauen Sie im Benutzerhandbuch des Routers nach, um weitere Informationen zur Konfigurierung von WLAN-Passwörtern zu erhalten.

Laden Sie die Anwendung eNEXHO, wie bereits bei der ersten Installation, vom entsprechenden Anwendungs-Portal (Android Market/Google Play, Apple Store, ...) auf das Endgerät herunter.

Konfigurieren Sie Ihr Endgerät so, dass eine Verbindung zu dem WLAN-Netz hergestellt wird, das vom gleichen Router erzeugt wird, an dem Sie das Internet-Modul eNEXHO-NT angeschlossen haben. Dieser Schritt ist sehr wichtig. Es muss immer eine Verbindung zum gleichen WLAN-Netz bestehen, wenn Sie eine Erstinstallation vornehmen möchten. Besteht keine Verbindung, so kann die Anwendung keine Verbindung zum Internet-Modul aufbauen.

Starten Sie die Anwendung eNEXHO. Versichern Sie sich, dass auf keinem der Endgeräte, die an diesem WLAN-Netz angeschlossen sind, noch eine andere eNEXHO-Anwendung geöffnet ist. Schließen Sie in diesem Fall die laufenden Anwendung sowohl auf dem zweiten Endgerät als auch auf dem ersten Endgerät, auf dem die erste Installation erfolgt ist.

Beginnen Sie die Synchronisierung mit dem Internet-Modul. Der Bildschirm Ihres Endgerätes befindet sich im Wartemodus. Sie können einen kleinen Schraubendreher oder ein anderes geeignetes Werkzeug (z.B. den Kabelbinder der RJ-45-Kabel aus der Originalverpackung) zu Hilfe nehmen, um die Installationstaste auf der Rückseite des Internet-Moduls eNEXHO-NT zu betätigen. Daraufhin wird eine Mitteilung auf dem Bildschirm Ihres Endgerätes über den Stand der

5

Synchronisierung des Mobilgerätes mit dem Internet-Modul eNEXHO-NT angezeigt. Ist die Synchronisierung, deren Verlauf mit einem Fortschrittsbalken angezeigt wird, abgeschlossen, ist das Modul eNEXHO-NT startbereit für die Konfiguration der eNEXHO-Geräte Ihrer Anlage.

Bei einigen Endgeräten ist es beim Start der Anwendung eNEXHO nicht erforderlich, die Installationstaste am Internet-Modul eNEXHO-NT zu betätigen (z.B. einige Endgeräte-Typen mit Android-Betriebssystem). Sollte sich die Anwendung nicht mit dem Modul verbinden, nachdem Sie die Installationstaste betätigt haben, warten Sie einige Sekunden. Die Synchronisierung kann automatisch eingeleitet werden.

Wie Sie feststellen werden, hat das neu installierte Programm nicht die Bezeichnungen der Zonen und Modi übernommen, die Sie bereits über das erste Endgerät konfiguriert hatten. Sie können diese entweder manuell eingeben (beachten Sie die entsprechenden Abschnitte in diesem Handbuch) oder die bereits verwendeten Bezeichnungen mithilfe der eNEXHO-Anwendung an weitere Geräte senden.

Dazu beachten Sie bitte folgende Schritte:

- › Öffnen Sie beide Anwendungen (sowohl diejenige, die auf dem ersten Endgerät installiert wurde als auch diejenige, die Sie nun neu installiert haben). Versichern Sie sich, dass beide Endgeräte mit dem gleichen WLAN-Netz verbunden sind. (Das Internet-Modul eNEXHO-NT muss ständig mit dem Router verbunden sein).
- › Wählen Sie auf beiden Endgeräten das Konfigurationsmenü auf dem Startbildschirm der eNEXHO-Anwendung. Bei einigen Versionen der Anwendung wird das Konfigurationsmenü als Icon in Form eines Werkzeugs in der oberen linken Hälfte der Anwendung angezeigt. Sollte dieses Icon nicht angezeigt werden, drücken Sie die Taste "Menü" auf Ihrem Endgerät. Daraufhin wird das Untermenü angezeigt. Wählen Sie "Einstellungen". Sollten Sie die Bitte um Eingabe eines Passwortes nicht deaktiviert haben, geben Sie das Standard-Passwort der Anwendung ein: "nexho". Wählen Sie auf beiden Endgeräten die Option "Kommunikation".
- › Wählen Sie auf dem zweiten Endgerät die Option "Daten aus anderen Anwendungen empfangen". Die eNEXHOAnwendung dieses Endgerätes befindet sich nun im Wartemodus.
- › Wählen Sie auf dem ersten Endgerät (auf dem die Bezeichnungen der programmierten Zonen gespeichert sind) die Option "Daten zu anderen Anwendungen senden".
- › Nun werden in beiden Anwendungen die ursprünglich zugewiesenen Bezeichnungen der Zonen angezeigt.

## Wie setzt man die eNEXHO-Anwendung auf dem Endgerät zurück?

Gehen Sie in das Menü "Einstellungen" auf der Startseite der eNEXHO-Anwendung. Bei einigen Versionen der Anwendung wird das Konfigurationsmenü als Icon in Form eines Werkzeugs in der oberen linken Hälfte der Anwendung angezeigt. Sollte dieses Icon nicht angezeigt werden, drücken Sie die Taste "Menü" auf Ihrem Endgerät. Daraufhin wird das Untermenü angezeigt. Wählen Sie "Einstellungen". Sollten Sie die Bitte um Eingabe eines Passwortes nicht deaktiviert haben, geben Sie das Standard-Passwort der Anwendung ein: "nexho". Wählen Sie auf beiden Endgeräten die Option "Kommunikation".

Wählen Sie aus diesem Menü die Option "Erstmalige Installation". Bei einigen Versionen der Anwendung wird diese Option als Icon in Form von zwei sich kreuzenden Pfeilen in der oberen rechten Hälfte der Anwendung angezeigt. Sollte dieses Icon nicht angezeigt werden, betätigen Sie die Taste "Menü" auf Ihrem Endgerät. Daraufhin wird das Untermenü angezeigt. Wählen Sie "Erstmalige Installation".

#### Wie stellt man im System die Uhrzeit ein?

Wählen Sie im Hauptmenü das Menü "Einstellungen", wählen Sie die Option "Kommunikation" und "Uhrzeit einstellen/senden".

Das Standard-Passwort der eNEXHO-Anwendung lautet "nexho". Im Menü Konfigurieren -> Passwörter können Sie das Passwort ändern oder die Passwort-Abfrage deaktivieren.

## Wie kann man das Administrator-Passwort ändern?

Bei einigen Menüs der eNEXHO-Anwendung ist die Eingabe eines Passwortes erforderlich, um Zugriff zu erhalten. Das Standard-Passwort der Anwendung lautet "nexho".

Zum Ändern des Passwortes gehen Sie in das Konfigurationsmenü auf der Startseite der eNEXHO-Anwendung. Bei einigen Versionen der Anwendung wird das Konfigurationsmenü als Icon in Form eines Werkzeugs in der oberen linken Hälfte der Anwendung angezeigt. Sollte dieses Icon nicht angezeigt werden, drücken Sie die Taste "Menü" auf Ihrem Endgerät. Daraufhin wird das Untermenü angezeigt. Wählen Sie "Einstellungen". Sollten Sie die Bitte um Eingabe eines Passwortes nicht deaktiviert haben, geben Sie das Standard-Passwort der Anwendung ein: "nexho".

Wählen Sie die Option "Passwörter" und "Administratorpasswort ändern".

Geben Sie das alte Passwort ein und wählen Sie "Annehmen". Geben Sie nun das neue Passwort ein und wählen Sie "Annehmen". Geben Sie das neue Passwort erneut ein und wählen Sie "Annehmen".

Das Passwort wurde geändert.

## Wie deaktiviert man die Passwort-Abfrage in der eNEXHO-Anwendung?

Bei einigen Menüs der eNEXHO-Anwendung ist die Eingabe eines Passwortes erforderlich, um Zugriff zu erhalten. Das Standard-Passwort lautet "nexho".

Zum Deaktivieren der Passwort-Abfrage gehen Sie in das Konfigurationsmenü auf der Startseite der eNEXHO-Anwendung. Bei einigen Versionen der Anwendung wird das Konfigurationsmenü als Icon in Form eines Werkzeugs in der oberen linken Hälfte der Anwendung angezeigt. Sollte dieses Icon nicht angezeigt werden, drücken Sie die Taste "Menü" auf Ihrem Endgerät. Daraufhin wird das Untermenü angezeigt. Wählen Sie "Einstellungen". Das Standard-Passwort der Anwendung lautet "nexho".

Wählen Sie die Option "Passwörter" und deaktivieren Sie die gewünschten Optionen bei der Passwort-Abfrage.

Bitte beachten Sie, dass durch eine Deaktivierung der Passwort-Abfrage schneller unbeabsichtigte Änderungen an der Anlage erfolgen können.

## Wie steuert man eine eNEXHO-Anlage von einem Punkt außerhalb des Wohnbereichs über das Internet?

Wenn die Anlage über das lokale Netzwerk, das vom Router erzeugt wird, eingerichtet worden ist, können Sie sie so konfigurieren, dass sich das eNEXHO-System von einem Punkt außerhalb Ihres Wohnbereichs über das Internet steuern lässt.

Um diese Funktion einzuschalten, muss als erstes sichergestellt werden, dass der Router der Anlage Zugriff auf das Internet hat. Stellen Sie auch sicher, dass das Endgerät, auf das die eNEXHO-Anwendung heruntergeladen wurde, mit dem Internet verbunden ist, wenn dieses zum Verbinden mit der Anlage genutzt werden soll.

Außerdem sollte der Router so eingestellt sein, dass der Empfang von Daten der eNEXHO-Anwendung von außerhalb des lokalen Netzwerkes zugelassen ist. Dazu sollten Sie in den Einstellungen des Routers die Portweiterleitung (oder PORT-FORWARDING) aktivieren.

Greifen Sie von einem über das WLAN-Netz verbundenen Gerät oder von einem über ein Kabel mit dem Router verbundenen PC auf das Konfigurationsmenü des Routers zu. Dazu geben Sie bitte die Adresse des Routers in die URL-Leiste Ihres Browsers (Mozilla Firefox, Internet Explorer, Safari,...) ein. Am häufigsten werden die Router-Adressen http://192.168.1.1 oder http://192.168.2.1 verwendet. Die Adresse des Routers kann aber auch auf einem Etikett auf der Unterseite des Routers angegeben sein. Sollte es Ihnen nicht möglich sein, auf diese Weise auf den Router zuzugreifen, beachten Sie bitte die Hinweise im Handbuch Ihres WLAN-Routers bezüglich des Zugriffs auf das Konfigurationsmenü.

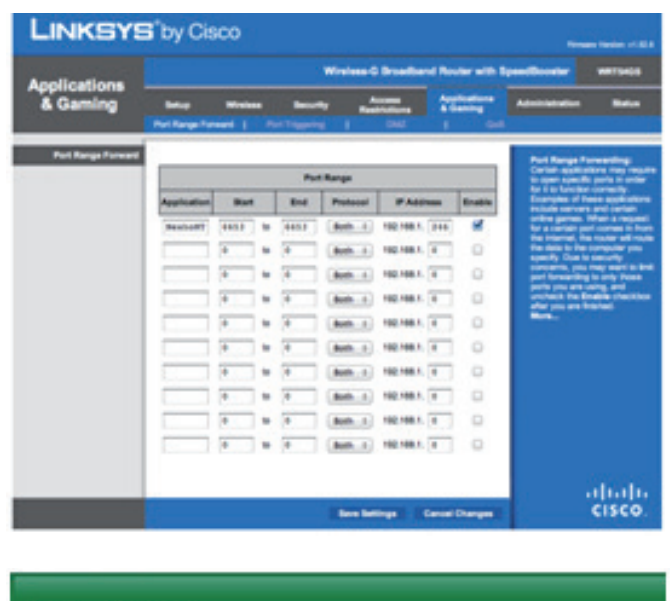

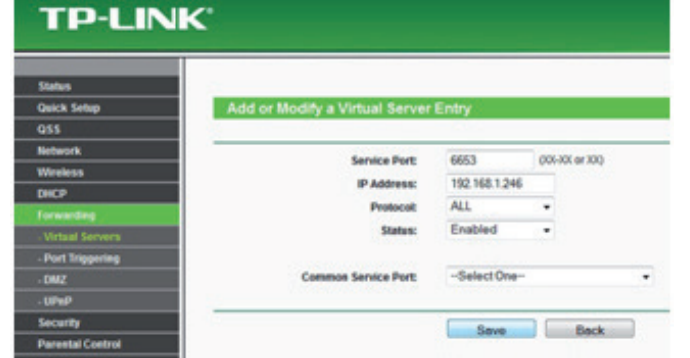

Der Konfigurationsprozess für den Router ist abgeschlossen.

Es wird üblicherweise um Eingabe des Benutzernamens und eines Passwortes gebeten, um auf das Menü zugreifen zu können. Schauen Sie auf der Unterseite des Routers oder im Benutzerhandbuch des Routers nach, um die entsprechenden Daten zu erfahren.

Wenn Sie sich schließlich im Konfigurationsmenü des Routers befinden, wählen Sie das Konfigurationsmenü "PORT FOR-WARDING". Dieses kann sich unter folgenden Auswahlmenüs befinden: "PORT FORWARDING", "FORWARDING", "VIRTUAL SERVERS", "NAT", "Applications and Games" oder "Gaming". Dies ist abhängig vom Modell oder der Marke des Routers.

Wenn Sie sich schließlich in diesem Konfigurationsmenü befinden, ändern Sie folgende Daten:

- › "Name" Geben Sie einen beliebigen Namen ein. Hier können Sie, falls gewünscht, das Wort "eNEXHO" wählen. So ist es später einfacher, sich an diese Einstellung zu erinnern.
- › "Ports" Es ist möglich, dass nach einem einzelnen Port oder einem Anfangs- und einem Endport verlangt wird. Geben Sie in beiden Fällen den Port "6653" in das Feld ein.
- › "Protokoll" Hier steht Ihnen für gewöhnlich "TCP", "UDP" oder "Beide" zur Auswahl. Wählen Sie "UDP" oder "Beide".
- › "Ziel-IP" Verwenden Sie als IP-Adresse die Adresse des Routers mit Ausnahme der letzten Zahl, für die Sie stattdessen 246 eingeben. Bsp.: Wenn die Adresse Ihres Routers 192.168.1.1 lautet, geben Sie als Ziel-IP 192.168.1.246 ein.
- › Markieren Sie das Feld "Aktivieren", falls dieses angezeigt wird und speichern Sie die Änderungen, um die Konfiguration des Routers abzuschließen.

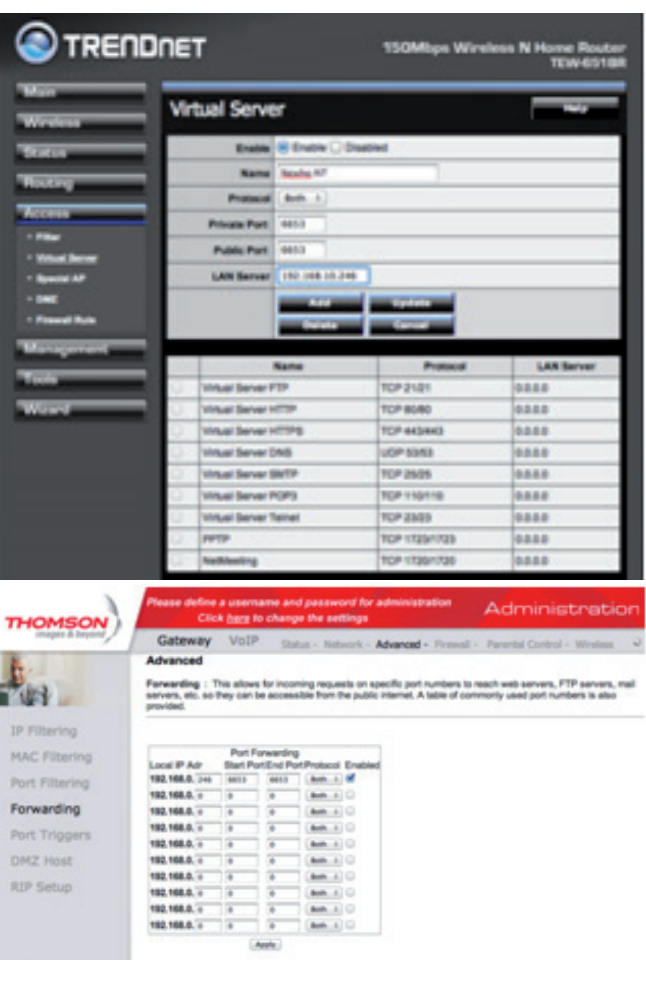

Im Folgenden sehen Sie Beispiele der Konfiguration für eine Auswahl handelsüblicher Router:

Sollten Sie beim Befolgen der Hinweise in diesem Abschnitt Schwierigkeiten gehabt haben, beachten Sie zur Durchführung der einzelnen Schritte die Angaben im Handbuch des Routers oder diesbezügliche Informationen im Internet.

Nachdem Sie den Router konfiguriert haben, müssen Sie noch eine letzte Einstellung in der eNEXHO-Anwendung auf Ihrem Endgerät vornehmen.

Wählen Sie das Konfigurationsmenü auf der Startseite der eNEXHO-Anwendung. Bei einigen Versionen der Anwendung wird das Konfigurationsmenü als Icon in Form eines Werkzeugs in der oberen linken Hälfte der Anwendung angezeigt. Sollte dieses Icon nicht angezeigt werden, drücken Sie die Taste "Menü" auf Ihrem Endgerät. Daraufhin wird das Untermenü angezeigt. Wählen Sie "Einstellungen". Sollten Sie die Bitte um Eingabe eines Passwortes nicht deaktiviert haben, geben Sie das Standard-Passwort der Anwendung ein: "nexho". Wählen Sie die Option "Kommunikation" und aktivieren Sie die Option "Verbindungsdaten zum externen Server senden".

Es kann ein paar Minuten dauern, bis die vorgenommenen Einstellungen vollständig ausgeführt sind, da die Daten der Anlage auf dem externen Server konfiguriert werden müssen.

## Wie kann beim Internet-Modul ein Reset durchgeführt werden?

Zum Zurücksetzen des Internet-Moduls eNEXHO-NT beachten Sie bitte folgende Schritte:

- › Trennen Sie das Netzwerkkabel RJ45, das das Internet-Modul und den Router Ihrer Anlage verbindet.
- › Betätigen Sie die Installationstaste auf der Rückseite des Internet-Moduls eNEXHO-NT.
- › Halten Sie die Taste gedrückt.
- › Nach einigen Sekunden wird eine blaue LED-Leuchte am Internet-Modul aufleuchten. Halten Sie die Installationstaste weiterhin gedrückt.
- › Nach einigen Sekunden erlischt die blaue LED-Leuchte. Nun können Sie die Installationstaste des NT-Moduls loslassen.
- › Warten Sie bis die orangefarbene LED-Leuchte des Internet-Moduls erlischt. Dies kann einige Minuten dauern. Das Zurücksetzen des Moduls ist abgeschlossen, wenn nur noch die grüne LED-Leuchte und die rote LED-Leuchte leuchten.
- › Trennen Sie das Stromversorgungskabel vom Internet-Modul.
- › Verbinden Sie das Datenkabel RJ45 mit dem Internet-Modul eNEXHO-NT und dem Router Ihrer Anlage.
- › Verbinden Sie das Stromkabel mit dem dafür vorgesehenen Anschluss auf der Rückseite des Internet-Moduls eNEXHO-NT und dem Stromadapter.

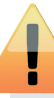

Bitte beachten Sie, dass beim Reset des Internet-Moduls eNEXHO-NT alle in der Anlage gespeicherten Informationen verloren gehen. Alle eNEXHO-Geräte im Wohnbereich müssen neu installiert und die Anwendungen auf den entsprechenden Endgeräten neu synchronisiert werden.

## WIE INSTALLIERT MAN EIN LAVA $^\circledR$ -R DESIGN-INFRAROTHEIZGERÄT IM eNEXHO-SYSTEM?

Die einzelnen Schritte sind ausschließlich für die Installation der LAVA®-R Design-Infrarotheizgeräte erforderlich. Alle Einstellungen werden selbst bei Störungen in der Stromversorgung beibehalten.

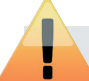

Die einzelnen Schritte müssen durchgeführt werden, um die Steuerungsfunktionen für die LAVA®-R Design-Infrarotheizgeräte in der eNEXHO-Anwendung benutzen zu können.

Gehen Sie in das Menü "Heizung" der eNEXHO-Anwendung und wählen Sie die Option "Einstellen". Das Standard-Passwort lautet "nexho".

- 1. Bei erstmaliger Installation eines Heizgerätes in einer Zone:
- › Wählen Sie "Zone hinzufügen". Wählen Sie das Feld "Bezeichnung" und geben Sie den Namen der Zone ein, in der sich das LAVA®-R Design-Infrarotheizgerät befindet. Nun klicken Sie auf "Annehmen" und warten, bis die Zone neu angelegt worden ist. Dabei wird auf dem Bildschirm "Es wird auf Modul … gewartet" angezeigt.
- › Wählen Sie nun die Option "Module hinzufügen".
- › Wenn auf dem Bildschirm die Meldung "Es wird auf Modul... gewartet" angezeigt wird, wählen Sie am LAVA®-R Design-Infrarotheizgerät von ETHERMA die folgenden Optionen:
- › Menü -> Konfiguration -> Installieren
- › Wenn der gesamte Vorgang ordnungsgemäß durchgeführt wurde, können Sie nun auf dem Bildschirm erkennen, dass die Anzahl der installierten Module um ein Modul zugenommen hat.

› Das Heizgerät kann nun über die eNEXHO-Anwendung gesteuert werden.

2. Bei Installation eines neuen Heizgerätes in einer bereits angelegten Zone:

- › Wählen Sie "Zone bearbeiten". Wählen Sie die Zone aus, die Sie zuvor angelegt haben und in der das Heizgerät installiert werden soll.
- › Wählen Sie nun die Option "Module hinzufügen".
- › Wenn auf dem Bildschirm die Meldung "Es wird auf Modul... gewartet" angezeigt wird, wählen Sie am LAVA®-R Design-Infrarotheizgerät von ETHERMA die folgenden Optionen:
- › Menü -> Konfiguration -> Installieren
- › Wenn der gesamte Vorgang ordnungsgemäß durchgeführt wurde, können Sie nun auf dem Bildschirm erkennen, dass die Anzahl der installierten Module um ein Modul zugenommen hat.
- › Das Heizgerät kann nun über die eNEXHO-Anwendung gesteuert werden.

## Wie kann man die Bezeichnung einer Klimatisierungszone ändern?

Gehen Sie in das Menü "Heizung" der eNEXHO-Anwendung und wählen Sie die Option "Einstellen". Sollten Sie die Bitte um Eingabe eines Passwortes nicht deaktiviert haben, geben Sie das Standard-Passwort der Anwendung ein: "nexho".

Gehen Sie in das Menü "Zone bearbeiten" und wählen Sie die Zone aus, bei der die Bezeichnung geändert werden soll. Wählen Sie das Feld "Bezeichnung" aus und geben Sie den neuen Namen der Zone ein.

## MONTAGE- UND GEBRAUCHSANLEITUNG | eNEXHO-NT - HAUSAUTOMATISIERUNG

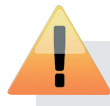

Beachten Sie, dass die geänderte Bezeichnung einer Zone auch in den Menüs aller weiteren Anlagen, die in derselben Zone installiert sind, angewendet wird.

#### Wie kann man die Temperatur in den verschiedenen Räumen einstellen?

Gehen Sie in das Menü "Heizung" der eNEXHO-Anwendung und wählen Sie die Option "Einstellen". Wählen Sie die Zone aus, in der die Temperatur geändert werden soll. Beachten Sie, dass Sie im oberen Menüabschnitt mit den Optionen "Mehrere Zonen" und "Alle" mehr als eine Zone auswählen können.

Benutzen Sie die Schaltflächen "+" und "-" zur Einstellung der gewünschten Temperatur. Wählen Sie dann "Ändern".

## Wie kann man das Programm der LAVA®-R Design-Infrarotheizgeräte starten?

Gehen Sie in das Menü "Heizung" der eNEXHO-Anwendung und wählen Sie die Option "Programmierung". Wählen Sie die Zone aus, in der das Programm vorgenommen werden soll. Beachten Sie, dass Sie im oberen Menüabschnitt mit den Optionen "Mehrere Zonen" und "Alle" mehr als eine Zone auswählen können. Wählen Sie nun die Option "Programmierung aktivieren".

## Wie kann man das Programm der LAVA®-R Design-Infrarotheizgeräte stoppen?

Gehen Sie in das Menü "Heizung" der eNEXHO-Anwendung und wählen Sie die Option "Programmierung". Wählen Sie die Zone aus, in der das automatische Programm gestoppt werden soll. Beachten Sie, dass Sie im oberen Menüabschnitt mit den Optionen "Mehrere Zonen" und "Alle" mehr als eine Zone auswählen können. Wählen Sie nun die Option "Programmierung deaktivieren".

## Wie kann das Programm der LAVA<sup>®</sup>-R Design-Infrarotheizgeräte angepasst werden?

Gehen Sie in das Menü "Heizung" der eNEXHO-Anwendung und wählen Sie die Option "Programmierung". Wählen Sie die Zone aus, in der das Programm angepasst werden soll. Beachten Sie, dass Sie im oberen Menüabschnitt mit den Optionen "Mehrere Zonen" und "Alle" mehr als eine Zone auswählen können. Wählen Sie nun die Option "Programmierung bearbeiten".

Wählen Sie die Tage, für die das Programm individuell gelten soll. Beachten Sie, dass Sie durch die Optionen, die sich im oberen Menüabschnitt befinden, mehr als einen Tag einstellen können.

Stellen Sie bitte eine Start-, eine Endzeit und die gewünschte Temperatur für den ersten Zeitabschnitt ein. Fügen Sie weitere Zeitabschnitte mithilfe der Schaltflächen "+" und "-" hinzu, bis alle 24 Stunden des Tages abgedeckt sind.

Auf der unteren Bildschirmhälfte können Sie die verschiedenen programmierten Zeitabschnitte sehen. Diese werden auf dem Balken verschiedenfarbig dargestellt.

Drücken Sie die Schaltfläche "Speichern".

## Wie kann man einen LAVA<sup>®</sup>-R als Repeater (zur Signalverstärkung) nutzen?

Mit dem neuen eNEXHO-System können Sie auch LAVA®-R Design-Infrarotheizgeräte steuern, die sich außerhalb der Reichweite des Internet-Moduls befinden. Mit der Verstärker-Funktion des LAVA®-R Design-Infrarotheizgerätes von ETHERMA können Sie Anweisungen an Heizgerät senden, die sich weit vom Internet-Modul entfernt befinden. Aktivieren Sie diese Funktion nur bei den dafür benötigten LAVA®-R, die sich in näherer Umgebung befinden.

Sie können mehrere LAVA®-R als Verstärker einsetzen und so die effektive Reichweite des Kommunikationsbereichs Ihres Internet-Moduls vergrößern.

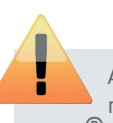

Aktivieren Sie den Verstärkermodus nur, wenn dies nötig ist. Die Anzahl der als Verstärker verwendeten LAVA®-R muss so gering wie möglich sein. Werden zu viele Verstärker im System benutzt, kann dies zu einer enormen Verzögerung der Datenübertragung im System führen.

## EINSTELLUNGEN DES eNEXHO-CL RAUMTHERMOSTAT-MODULS

Wie installiert man ein Raumthermostat-Modul im Heimnetzwerk?

Die einzelnen Schritte sind ausschließlich für die Installation des Moduls erforderlich. Alle Einstellungen werden selbst bei Störungen in der Stromversorgung beibehalten.

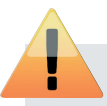

Die einzelnen Schritte müssen durchgeführt werden, um die Steuerungsfunktionen des Moduls in der eNEXHO-Anwendung benutzen zu können.

Gehen Sie in das Menü "Heizung" der eNEXHO-Anwendung und wählen Sie die Option "Einstellen". Sollten Sie die Bitte um Eingabe eines Passwortes nicht deaktiviert haben, geben Sie bitte das Standard-Passwort der Anwendung ein: "nexho".

- 1. Bei erstmaliger Installation eines Thermostats in einer Zone:
- › Wählen Sie "Zone hinzufügen". Wählen Sie das Feld "Bezeichnung" und geben Sie die Bezeichnung der Zone ein, in der sich der Thermostat befindet. Nun klicken Sie auf "Annehmen" und warten, bis die Zone neu angelegt worden ist.
- › Wählen Sie nun die Option "Module hinzufügen".
- › Während auf dem Bildschirm die Meldung "Es wird auf Modul ... gewartet" zu sehen ist, drücken Sie die Installationstaste des Funkbus-Thermostats eNEXHOCL.
- › Wenn der gesamte Vorgang ordnungsgemäß durchgeführt wurde, können Sie nun auf dem Bildschirm erkennen, dass die Anzahl der installierten Module um ein Modul zugenommen hat.
- › Das Thermostat kann nun mit der eNEXHO-Anwendung gesteuert werden.

2. Bei Installation eines neuen Thermostats in einer bereits angelegten Zone:

› Wählen Sie "Zone bearbeiten". Wählen Sie die Zone aus, die Sie zuvor angelegt haben und in der der Thermostat installiert werden soll.

## MONTAGE- UND GEBRAUCHSANLEITUNG | eNEXHO-NT - HAUSAUTOMATISIERUNG

- › Wählen Sie nun die Option "Module hinzufügen".
- › Während auf dem Bildschirm die Meldung "Es wird auf Modul ... gewartet" zu sehen ist, drücken Sie die Installationstaste des Funkbus-Thermostats eNEXHO-CL.
- › Wenn der gesamte Vorgang ordnungsgemäß durchgeführt wurde, können Sie nun auf dem Bildschirm erkennen, dass die Anzahl der installierten Module um ein Modul zugenommen hat.
- › Der Thermostat kann nun mit der eNEXHO-Anwendung gesteuert werden.

#### Wie kann man die Bezeichnung einer Klimazone ändern?

Gehen Sie in das Menü "Heizung" der eNEXHO-Anwendung und wählen Sie die Option "Einstellen". Sollten Sie die Bitte um Eingabe eines Passwortes nicht deaktiviert haben, geben Sie bitte das Standard-Passwort der Anwendung ein: "nexho".

Gehen Sie in das Menü "Zone bearbeiten" und wählen Sie die Zone aus, bei der die Bezeichnung geändert werden soll. Wählen Sie das Feld "Bezeichnung" aus und geben Sie den neuen Namen der Zone ein.

Beachten Sie, dass die geänderte Bezeichnung einer Zone auch in den Menüs aller weiteren Anlagen, die in derselben Zone installiert sind, angewendet wird.

#### Wie kann man die Temperatur in den verschiedenen Räumen einstellen?

Gehen Sie in das Menü "Heizung" der eNEXHO-Anwendung. Wählen Sie die Zone aus, in der die Betriebstemperatur geändert werden soll. Beachten Sie, dass Sie im oberen Menüabschnitt mit den Optionen "Mehrere Zonen" und "Alle" mehr als eine Zone auswählen können.

Benutzen Sie die Schaltflächen "+" und "-" zur Einstellung der gewünschten Temperatur. Wählen Sie dann "Ändern".

## Wie kann man ein Programm des Funkbus-Thermostats eNEXHO-CL starten?

Gehen Sie in das Menü "Heizung" der eNEXHO-Anwendung

und wählen Sie die Option "Programmierung". Wählen Sie die Zone aus, in der das Programm vorgenommen werden soll.

Beachten Sie, dass Sie im oberen Menüabschnitt mit den Optionen "Mehrere Zonen" und "Alle" mehr als eine Zone auswählen können. Wählen Sie nun die Option "Programmierung aktivieren".

## Wie kann man ein Programm des Funkbus-Thermostats eNEXHO-CL stoppen?

Gehen Sie in das Menü "Heizung" der eNEXHO-Anwendung und wählen Sie die Option "Programmierung". Wählen Sie die Zone aus, in der das automatische Programm gestoppt werden soll.

Beachten Sie, dass Sie im oberen Menüabschnitt mit den Optionen "Mehrere Zonen" und "Alle" mehr als eine Zone auswählen können. Wählen Sie nun die Option "Programmierung deaktivieren".

## Wie kann das Programm des Funkbus-Thermostats eNEXHO-CL angepasst werden?

Gehen Sie in das Menü "Heizung" der eNEXHO-Anwendung und wählen Sie die Option "Programmierung". Wählen Sie die Zone aus, in der das Programm angepasst werden soll.

Beachten Sie, dass Sie im oberen Menüabschnitt mit den Optionen "Mehrere Zonen" und "Alle" mehr als eine Zone auswählen können. Wählen Sie nun die Option "Programmierung bearbeiten". Wählen Sie die Tage, für die das Programm individuell gelten soll. Beachten Sie, dass Sie im oberen Menüabschnitt mit den Optionen "Mehrere" und "Alle" mehr als ein Tag auswählen können. Stellen Sie eine Start-, eine Endzeit und die gewünschte Temperatur für den ersten Zeitabschnitt ein. Fügen Sie weitere Zeitabschnitte mithilfe der Schaltflächen "+" und "-" hinzu, bis alle 24 Stunden des Tages abgedeckt sind. Auf der unteren Bildschirmhälfte können Sie die verschiedenen programmierten Zeitabschnitte sehen. Diese werden auf dem Balken verschiedenfarbig dargestellt.

Drücken Sie die Schaltfläche "Speichern". Das Heizgerät ist nun programmiert.

## EINSTELLUNGEN FÜR eNEXHO-PR PRÄSENZMELDER

Wie installiert man einen Präsenzmelder im Hausautomatisierungssystem?

Die einzelnen Schritte sind ausschließlich für die Installation des Präsenzmelders erforderlich. Alle Einstellungen werden selbst bei Störungen in der Stromversorgung beibehalten.

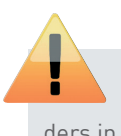

Die einzelnen Schritte müssen durchgeführt werden, um die Steuerungsfunktionen des Präsenzmelders in der eNEXHO-Anwendung nutzen zu können.

Gehen Sie in das Menü "Sicherheitssysteme" der eNEXHO-Anwendung und wählen Sie die Option "Einstellen". Sollte die Bitte um Eingabe eines Passwortes nicht deaktiviert sein, so geben Sie bitte das Standard-Passwort für Sicherheitseinstellungen der Anwendung ein: "0000".

Wählen Sie die Option "Neue Sensoren hinzufügen" und wählen Sie als Art des Sensors "Bewegungsalarm". Wählen Sie die Zone aus, in der der neue Präsenzmelder installiert werden soll. Sollte die entsprechende Zone noch nicht angelegt worden sein, so wählen Sie "Neue Zone", um diese anzulegen.

Während auf dem Bildschirm die Meldung "Es wird auf Modul … gewartet" angezeigt wird, drücken Sie die Installationstaste des Präsenzmelders, der installiert werden soll. Der Melder ist nun im Hausautomatisierungs-System installiert.

## EINSTELLUNGEN FÜR eNEXHO-IN ÜBERFLUTUNGSMELDER

Wie installiert man einen Überflutungsmelder im Hausautomatisierungssystem?

Die einzelnen Schritte sind ausschließlich für die Installation des Überflutungsmelders erforderlich. Alle Einstellungen werden selbst bei Störungen in der Stromversorgung beibehalten.

Die einzelnen Schritte müssen durchgeführt werden, um die Steuerungsfunktionen des Melders in der eNEXHO-Anwendung nutzen zu können.

Gehen Sie in das Menü "Sicherheitssysteme" der eNEXHO-Anwendung und wählen Sie die Option "Einstellen". Sollte die Bitte um Eingabe eines Passwortes nicht deaktiviert sein, so geben Sie bitte das Standard-Passwort für Sicherheitseinstellungen der Anwendung ein: "0000".

Wählen Sie die Option "Neue Sensoren hinzufügen" und wählen Sie als Art des Sensors "Überschwemmung". Wählen Sie die Zone aus, in der der neue Melder installiert werden soll. Sollte die entsprechende Zone noch nicht angelegt worden sein, so wählen Sie "Neue Zone", um diese anzulegen.

Während auf dem Bildschirm die Meldung "Es wird auf Modul … gewartet" angezeigt wird, drücken Sie die Installationstaste des Melders, der installiert werden soll.

Der Melder ist nun im Hausautomatisierungs-System installiert.

## EINSTELLUNGEN FÜR eNEXHO-IC ODER eNEXHO-HU FEUER- ODER RAUCHMELDER

Wie installiert man einen Feuer- oder Rauchmelder im Hausautomatisierungssystem?

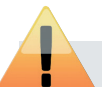

Die einzelnen Schritte sind ausschließlich für die Installation des Feuer- oder Rauchmelders erforderlich. Alle Einstellungen werden selbst bei Störungen in der Stromversorgung beibehalten.

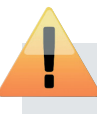

Die einzelnen Schritte müssen durchgeführt werden, um die Steuerungsfunktionen des Feuermelders in der eNEXHOAnwendung nutzen zu können.

Gehen Sie in das Menü "Sicherheitssysteme" der eNEXHO-Anwendung und wählen Sie die Option "Einstellen". Sollte die Bitte um Eingabe eines Passwortes nicht deaktiviert sein, so geben Sie bitte das Standard-Passwort für Sicherheitseinstellungen der Anwendung ein: "0000".

Wählen Sie die Option "Neue Sensoren hinzufügen" und wählen Sie als Art des Sensors "Feuer". Wählen Sie die Zone aus, in der der neue Melder installiert werden soll. Sollte die entsprechende Zone noch nicht angelegt worden sein, so wählen Sie "Neue Zone", um diese anzulegen.

Während auf dem Bildschirm die Meldung "Es wird auf Modul … gewartet" angezeigt wird, drücken Sie die Installationstaste des Melders, der installiert werden soll.

Der Melder ist nun im Hausautomatisierungs-System installiert.

## EINSTELLUNGEN FÜR eNEXHO-NM NUMERISCHE FERNBEDIENUNGEN

Wie installiert man eine numerische Fernbedienung im Hausautomatisierungssystem?

Die einzelnen Schritte sind ausschließlich für die Installation der Fernbedienung erforderlich. Alle Einstellungen werden selbst bei Störungen in der Stromversorgung beibehalten.

Die einzelnen Schritte müssen durchgeführt werden, um die Steuerungsfunktionen der Fernbedienung in der eNEXHOAnwendung nutzen zu können.

Gehen Sie in das Menü "Sicherheitssysteme" der eNEXHO-Anwendung und wählen Sie die Option "Einstellen". Sollte die Bitte um Eingabe eines Passwortes nicht deaktiviert sein, so geben Sie bitte das Standard-Passwort für Sicherheitseinstellungen der Anwendung ein: "0000".

Wählen Sie die Option "Neue Sensoren hinzufügen" und wählen Sie "Bewegungsalarm". Wählen Sie die Zone aus, in der die Fernbedienung installiert werden soll. Sollte die entsprechende Zone noch nicht angelegt worden sein, so wählen Sie "Neue Zone", um diese anzulegen.

Während auf dem Bildschirm die Meldung "Es wird auf Modul ... gewartet" angezeigt wird, drücken Sie die Taste "OK" des Moduls um es einzuschalten. Drücken Sie erneut "OK", bis Sie das Signal für die Installation hören und bis die Anwendung anzeigt, dass das Modul ordnungsgemäß installiert wurde.

Die Fernbedienung ist nun im Hausautomatisierungs-System installiert.

## EINSTELLUNGEN FÜR eNEXHO-CR MODULE VOM TYP "ANDERE ANLAGEN"

Wie installiert man ein Modul vom Typ "Andere Anlagen" im Hausautomatisierungssystem?

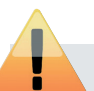

Die einzelnen Schritte sind ausschließlich für die Installation des Moduls erforderlich. Alle Einstellungen werden selbst bei Störungen in der Stromversorgung beibehalten.

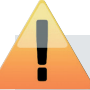

Die einzelnen Schritte müssen durchgeführt werden, um die Steuerungsfunktionen des Moduls in der eNEXHO-Anwendung nutzen zu können.

Bei erstmaliger Installation eines eNEXHO-CR Moduls in einer Zone:

- › Wählen Sie "Zone hinzufügen". Wählen Sie das Feld "Bezeichnung" und geben Sie bitte den Namen der Zone ein, in der sich das Modul "Andere Anlagen" befinden soll. Wir empfehlen als Bezeichnung für die Zone den Namen des elektrischen Gerätes zu benutzen, das gesteuert werden soll. Nun klicken Sie auf "Annehmen" und warten, bis die Zone neu angelegt worden ist.
- › Wählen Sie nun die Option "Module hinzufügen".
- › Während auf dem Bildschirm die Meldung "Es wird auf Modul ... gewartet" zu sehen ist, drücken Sie die Installationstaste des eNEXHO-CR Moduls.
- › Wenn der gesamte Vorgang ordnungsgemäß durchgeführt wurde, können Sie nun auf dem Bildschirm erkennen, dass die Anzahl der installierten Module um ein Modul zugenommen hat.
- › Das Modul "Andere Anlagen" kann nun mit der eNEXHO-Anwendung gesteuert werden.

Bei Installation eines neuen Heizgerätes in einer bereits angelegten Zone:

- › Wählen Sie "Zone bearbeiten". Wählen Sie die Zone aus, die Sie zuvor angelegt haben und in der das Modul installiert werden soll.
- › Wählen Sie nun die Option "Module hinzufügen".
- › Während auf dem Bildschirm die Meldung "Es wird auf Modul ... gewartet" zu sehen ist, drücken Sie die Installationstaste des eNEXHO-CR Moduls.
- › Wenn der gesamte Vorgang ordnungsgemäß durchgeführt wurde, können Sie nun auf dem Bildschirm erkennen, dass die Anzahl der installierten Module um ein Modul zugenommen hat.
- › Das Modul "Andere Anlagen" kann nun mit der eNEXHO-Anwendung gesteuert werden.

### Wie kann man die Bezeichnung einer Zone vom Typ "Andere Anlagen" ändern?

Gehen Sie in das Menü "Andere Anlagen" der eNEXHO-Anwendung und wählen Sie die Option "Einstellen". Sollten Sie die Bitte um Eingabe eines Passwortes nicht deaktiviert haben, geben Sie bitte das Standard-Passwort der Anwendung ein: "nexho".

Gehen Sie in das Menü "Zone bearbeiten" und wählen Sie die Zone aus, bei der die Bezeichnung geändert werden soll. Wählen Sie das Feld "Bezeichnung" aus und geben Sie bitte den neuen Namen der Zone ein.

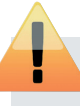

Beachten Sie, dass Änderungen in der Bezeichnung einer Zone auch in den Menüs all jener Anlagen übernommen werden, die in derselben Zone installiert worden sind.

## Wie löscht man ein Modul vom Typ "Andere Anlagen" von der Liste?

Gehen Sie in das Menü "Andere Anlagen" der eNEXHO-Anwendung und wählen Sie die Option "Einstellen". Sollten Sie die Bitte um Eingabe eines Passwortes nicht deaktiviert haben, geben Sie bitte das Standard-Passwort der Anwendung ein: "nexho".

Gehen Sie zu "Zone löschen" und wählen Sie die Zone aus, die gelöscht werden soll.

## Wie aktiviert bzw. deaktiviert man ein Modul vom Typ "Andere Anlagen" mit der eNEXHO-Anwendung?

Gehen Sie mit der eNEXHO-Anwendung in das Menü "Andere Anlagen". Wählen Sie die Zone aus, in der Sie den Betrieb ein- bzw. abstellen möchten. Beachten Sie, dass Sie im oberen Menüabschnitt mit den Optionen "Mehrere Zonen" und "Alle" mehr als eine Zone auswählen können.

Fahren Sie mit dem Finger über das Touch-Symbol zum Aktivieren bzw. Deaktivieren des Betriebszustandes.

## Wie kann man ein Programm bei einem Modul vom Typ "Andere Anlagen" starten?

Gehen Sie in das Menü "Andere Anlagen" der eNEXHO-Anwendung und wählen Sie die Option "Programmierung". Wählen Sie die Zone aus, in der das Programm vorgenommen werden soll. Beachten Sie, dass Sie im oberen Menüabschnitt mit den Optionen "Mehrere Zonen" und "Alle" mehr als eine Zone auswählen können. Wählen Sie nun die Option "Programmierung aktivieren".

## Wie kann man ein Programm bei einem Modul vom Typ "Andere Anlagen" stoppen?

Gehen Sie in das Menü "Andere Anlagen" der eNEXHO-Anwendung und wählen Sie die Option "Programmierung". Wählen Sie die Zone aus, in der das automatische Programm gestoppt werden soll. Beachten Sie, dass Sie im oberen Menüabschnitt mit den Optionen "Mehrere Zonen" und "Alle" mehr als eine Zone auswählen können. Wählen Sie nun die Option "Programmierung deaktivieren".

## Wie kann ein Programm bei einem Modul vom Typ "Andere Anlagen" angepasst werden?

Gehen Sie in das Menü "Andere Anlagen" der eNEXHO-Anwendung und wählen Sie die Option "Programmierung". Wählen Sie die Zone aus, in der das Programm angepasst werden soll. Beachten Sie, dass Sie im oberen Menüabschnitt mit den Optionen "Mehrere Zonen" und "Alle" mehr als eine Zone auswählen können. Wählen Sie nun die Option "Programmierung bearbeiten".

Wählen Sie die Tage, für die das Programm individuell gelten soll. Beachten Sie, dass Sie im oberen Menüabschnitt mit den Optionen "Mehrere" und "Alle" mehr als einen Tag auswählen können. Stellen Sie eine Start-, eine Endzeit und die gewünschte Aktion für den ersten Zeitabschnitt ein. Fügen Sie weitere Zeitabschnitte mithilfe der Schaltflächen "+" und "-" hinzu. Auf der unteren Bildschirmhälfte können Sie die verschiedenen programmierten Zeitabschnitte sehen. Diese wer-

den auf dem Balken verschiedenfarbig dargestellt. Drücken Sie die Schaltfläche "Speichern". Das Modul "Andere Anlagen" ist nun programmiert.

## EINSTELLUNGEN FÜR eNEXHO-IL LICHT-MODULE

## Wie installiert man Licht-Module im Heimnetzwerk?

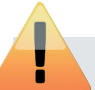

Die einzelnen Schritte sind ausschließlich für die Installation des Moduls erforderlich. Alle Einstellungen werden selbst bei Störungen in der Stromversorgung

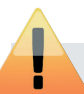

Die einzelnen Schritte müssen durchgeführt wer- den sind. den, um die Steuerungsfunktionen des Moduls in der eNEXHO-Anwendung nutzen zu können.

Gehen Sie in das Menü "Beleuchtung" der eNEXHO-Anwendung und wählen Sie die Option "Einstellen". Sollten Sie die Bitte um Eingabe eines Passwortes nicht deaktiviert haben, geben Sie bitte das Standard-Passwort der Anwendung ein: "nexho".

1. Bei erstmaliger Installation eines eNEXHO IL Licht-Moduls in einer Zone:

- › Wählen Sie "Zone hinzufügen". Wählen Sie das Feld "Bezeichnung" und geben Sie den Namen der Zone ein, in der sich das Modul befindet. Nun klicken Sie auf "Annehmen" und warten, bis die Zone neu angelegt worden ist.
- › Wählen Sie nun die Option "Module hinzufügen".
- › Während auf dem Bildschirm die Meldung "Es wird auf Modul ... gewartet" zu sehen ist, drücken Sie die Installationstaste des Licht-Moduls.
- › Wenn der gesamte Vorgang ordnungsgemäß durchgeführt wurde, können Sie nun auf dem Bildschirm erkennen, dass die Anzahl der installierten Module um ein Modul zugenommen hat.
- › Das Licht-Modul kann nun mit der eNEXHO-Anwendung gesteuert werden.

2. Bei Installation eines neuen Licht-Moduls in einer bereits angelegten Zone:

- › Wählen Sie "Zone bearbeiten". Wählen Sie die Zone aus, die Sie zuvor angelegt haben und in der das Modul installiert werden soll.
- › Wählen Sie nun die Option "Module hinzufügen".
- › Während auf dem Bildschirm die Meldung "Es wird auf Modul ... gewartet" zu sehen ist, drücken Sie die Installationstaste des Licht-Moduls
- › Wenn der gesamte Vorgang ordnungsgemäß durchgeführt wurde, können Sie nun auf dem Bildschirm erkennen, dass die Anzahl der installierten Module um ein Modul zugenommen hat.
- › Das Modul kann nun mit der eNEXHO-Anwendung gesteuert werden.

#### Wie kann man die Bezeichnung einer Zone ändern?

Gehen Sie in das Menü "Beleuchtung" der eNEXHO-Anwendung und wählen Sie die Option "Einstellen". Sollten Sie die Bitte um Eingabe eines Passwortes nicht deaktiviert haben, geben Sie bitte das Standard-Passwort der Anwendung ein: "nexho".

Gehen Sie in das Menü "Zone bearbeiten" und wählen Sie die Zone aus, bei der die Bezeichnung geändert werden soll. Wählen Sie das Feld "Bezeichnung" aus und geben Sie bitte den neuen Namen der Zone ein.

beibehalten. Beachten Sie, dass Änderungen in der Bezeichnung einer Zone auch in den Menüs all jener Anlagen übernommen werden, die in derselben Zone installiert wor-

## Wie löscht man ein Licht-Modul von der Liste?

Gehen Sie in das Menü "Beleuchtung" der eNEXHO-Anwendung und wählen Sie die Option "Einstellen". Sollten Sie die Bitte um Eingabe eines Passwortes nicht deaktiviert haben, geben Sie bitte das Standard-Passwort der Anwendung ein: "nexho".

Gehen Sie zu "Zone löschen" und wählen Sie die Zone aus, die gelöscht werden soll.

## Wie reguliert man das Licht in einem Raum mit der eNEXHO-Anwendung?

Gehen Sie mit der eNEXHO-Anwendung in das Menü "Beleuchtung". Wählen Sie die Zone aus, in der die Beleuchtungsstärke geändert werden soll. Beachten Sie, dass Sie im oberen Menüabschnitt mit den Optionen "Mehrere Zonen" und "Alle" mehr als eine Zone auswählen können.

Drücken Sie zum Ein- bzw. Ausschalten der Beleuchtung in dieser Zone die Tasten "100%" oder "OFF". Zum Einstellen einer mittleren Beleuchtungsintensität drücken Sie die Tasten "+" oder "-" und bestätigen Sie mit "Ändern".

#### Wie startet man ein Programm des Licht-Moduls?

Gehen Sie in das Menü "Beleuchtung" der eNEXHO-Anwendung und wählen Sie die Option "Programmierung". Wählen Sie die Zone aus, in der das Programm vorgenommen werden soll. Beachten Sie, dass Sie im oberen Menüabschnitt mit den Optionen "Mehrere Zonen" und "Alle" mehr als eine Zone auswählen können. Wählen Sie nun die Option "Programmierung aktivieren".

#### Wie stoppt man ein Programm des Licht-Moduls?

Gehen Sie in das Menü "Beleuchtung" der eNEXHO-Anwendung und wählen Sie die Option "Programmierung". Wählen Sie die Zone aus, in der das automatische Programm gestoppt werden soll. Beachten Sie, dass Sie im oberen Menüabschnitt mit den Optionen "Mehrere Zonen" und "Alle" mehr als eine Zone auswählen können. Wählen Sie nun die Option "Programmierung deaktivieren".

#### Wie kann ein Programm des Licht-Moduls angepasst werden?

Gehen Sie in das Menü "Heizung" der eNEXHO-Anwendung und wählen Sie die Option "Programmierung". Wählen Sie die Zone aus, in der das Programm angepasst werden soll.

Beachten Sie, dass Sie im oberen Menüabschnitt mit den Optionen "Mehrere Zonen" und "Alle" mehr als eine Zone auswählen können. Wählen Sie nun die Option "Programmierung bearbeiten".

Wählen Sie die Tage, für die das Programm individuell gelten soll. Beachten Sie, dass Sie durch die Optionen, die sich im oberen Menüabschnitt befinden, mehr als einen Tag einstellen können. Stellen Sie eine Start-, eine Endzeit und die gewünschte Aktion für den ersten Zeitabschnitt ein. Fügen Sie

weitere Zeitabschnitte mithilfe der Schaltflächen "+" und "-" hinzu.

Auf der unteren Bildschirmhälfte können Sie die verschiedenen programmierten Zeitabschnitte sehen. Diese werden auf dem Balken verschiedenfarbig dargestellt.

Drücken Sie die Schaltfläche "Speichern". Das Licht-Modul ist nun programmiert.

## EINSTELLUNGEN FÜR eNEXHO-PS ROLLLADEN-MODULE

Wie installiert man ein Rollladen-Modul im Hausautomatisierungssystem?

Die einzelnen Schritte sind ausschließlich für die Installation des Moduls erforderlich. Alle Einstellungen werden selbst bei Störungen in der Stromversorgung beibehalten.

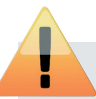

Die einzelnen Schritte müssen durchgeführt werden, um die Steuerungsfunktionen des Moduls in der eNEXHO-Anwendung nutzen zu können.

Gehen Sie in das Menü "Rollläden" der eNEXHO-Anwendung und wählen Sie die Option "Einstellen". Sollten Sie die Bitte um Eingabe eines Passwortes nicht deaktiviert haben, geben Sie bitte das Standard-Passwort der Anwendung ein: "nexho".

Bei erstmaliger Installation eines Rollladen-Moduls in einer Zone:

- › Nehmen Sie am Motor die Endposition-Einstellungen für Rollläden vor und fahren Sie die Rollläden zum Schließen herunter.
- › Wählen Sie "Zone hinzufügen". Wählen Sie das Feld "Bezeichnung" und geben Sie den Namen der Zone ein, in der sich das Modul befinden soll. Nun klicken Sie auf "Annehmen" und warten, bis die Zone neu angelegt worden ist.
- › Wählen Sie nun die Option "Module hinzufügen".
- › Während auf dem Bildschirm die Meldung "Es wird auf Modul ... gewartet" zu sehen ist, drücken Sie die Installationstaste des Rollladen-Moduls.
- › Wenn der gesamte Vorgang ordnungsgemäß durchgeführt wurde, können Sie nun auf dem Bildschirm erkennen, dass die Anzahl der installierten Module um ein Modul zugenommen hat.
- › Betätigen Sie den Schalter zum Herauffahren des Rollladens und halten Sie ihn so lange gedrückt, bis der Rollladen vollständig bis zur oberen Endposition des Motors heraufgefahren ist. Lassen Sie den Schalter nun los.
- › Das Modul kann nun mit der eNEXHO-Anwendung gesteuert werden.

Bei Installation eines neuen Rollladen-Moduls in einer bereits angelegten Zone:

- › Nehmen Sie am Motor die Endposition-Einstellungen für Rollläden vor und fahren Sie die Rollläden zum Schließen herunter.
- › Wählen Sie "Zone bearbeiten". Wählen Sie die Zone aus, die Sie zuvor angelegt haben und in der das Modul installiert werden soll.
- › Wählen Sie nun die Option "Module hinzufügen".
- › Während auf dem Bildschirm die Meldung "Es wird auf Modul ... gewartet" zu sehen ist, drücken Sie die Installationstaste des Rollladen-Moduls.
- › Wenn der gesamte Vorgang ordnungsgemäß durchgeführt wurde, können Sie nun auf dem Bildschirm erkennen, dass die Anzahl der installierten Module um eine Einheit zugenommen hat.
- › Betätigen Sie den Schalter zum Herauffahren des Rollladens und halten Sie ihn so lange gedrückt, bis der Rollladen vollständig bis zur oberen Endposition des Motors heraufgefahren ist. Lassen Sie nun den Schalter los.
- › Das Modul kann nun mit der eNEXHO-Anwendung gesteuert werden.

## Wie kann man die Bezeichnung einer Zone ändern?

Gehen Sie in das Menü "Rollläden" der eNEXHO-Anwendung und wählen Sie die Option "Einstellen". Sollten Sie die Bitte um Eingabe eines Passwortes nicht deaktiviert haben, geben Sie bitte das Standard-Passwort ein: "nexho".

Gehen Sie in das Menü "Zone bearbeiten" und wählen Sie die Zone aus, bei der die Bezeichnung geändert werden soll. Wählen Sie das Feld "Bezeichnung" aus und geben Sie bitte den neuen Namen der Zone ein.

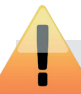

Beachten Sie, dass Änderungen in der Bezeichnung einer Zone auch in den Menüs all jener Geräte übernommen werden, die in derselben Zone installiert worden sind.

## Wie löscht man ein Rollladen-Modul von der Liste?

Gehen Sie in das Menü "Rollläden" der eNEXHO-Anwendung und wählen Sie die Option "Einstellen". Sollten Sie die Bitte um Eingabe eines Passwortes nicht deaktiviert haben, geben Sie bitte das Standard-Passwort der eNEXHO-Anwendung ein: "nexho".

Gehen Sie zu "Zone löschen" und wählen Sie die Zone aus, die gelöscht werden soll.

#### Wie fährt man einen Rollladen herauf bzw. herunter?

Gehen Sie mit der eNEXHO-Anwendung in das Menü "Rollläden". Wählen Sie die Zone, in der der Rollladen geöffnet bzw. geschlossen werden soll. Beachten Sie, dass Sie im oberen Menüabschnitt mit den Optionen "Mehrere Zonen" und "Alle" mehr als eine Zone auswählen können.

Tippen Sie zum Herauf- bzw. Herunterfahren der Rollläden in der entsprechenden Zone auf die Tasten "100%" oder "0%". Zum Einstellen einer mittleren Höhe tippen Sie auf die Tasten "+" oder "-"und bestätigen Sie mit "Ändern".

## Wie kann das Programm eines Rollladen-Moduls gestartet werden?

Gehen Sie in das Menü "Rollläden" der eNEXHO-Anwendung und wählen Sie die Option "Programmierung". Wählen Sie die Zone aus, in der das Programm vorgenommen werden soll. Beachten Sie, dass Sie im oberen Menüabschnitt mit den Optionen "Mehrere Zonen" und "Alle" mehr als eine Zone auswählen können. Wählen Sie nun die Option "Programmierung aktivieren".

## Wie kann man das Programm eines Rollladen-Moduls stoppen?

Gehen Sie in das Menü "Rollläden" der eNEXHO-Anwendung und wählen Sie die Option "Programmierung". Wählen Sie die Zone aus, in der das automatische Programm gestoppt werden soll. Beachten Sie, dass Sie im oberen Menüabschnitt mit den Optionen "Mehrere Zonen" und "Alle" mehr als eine Zone auswählen können. Wählen Sie nun die Option "Programmierung deaktivieren".

## Wie kann das Programm des Rollladen-Moduls angepasst werden?

Gehen Sie in das Menü "Rollläden" der eNEXHO-Anwendung und wählen Sie die Option "Programmierung". Wählen Sie die Zone aus, in der das Programm angepasst werden soll.

Beachten Sie, dass Sie im oberen Menüabschnitt mit den Optionen "Mehrere Zonen" und "Alle" mehr als eine Zone auswählen können. Wählen Sie nun die Option "Programmierung bearbeiten".

Wählen Sie die Tage, für die das Programm individuell gelten soll. Beachten Sie, dass Sie durch die Optionen, die sich im oberen Menüabschnitt befinden mehr als einen Tag einstellen können.

Stellen Sie eine Start-, eine Endzeit und die gewünschte Aktion für den ersten Zeitabschnitt ein.

Fügen Sie weitere Zeitabschnitte mithilfe der Schaltflächen "+" und "-" hinzu.

Auf der unteren Bildschirmhälfte können Sie die verschiedenen programmierten Zeitabschnitte sehen. Diese werden auf dem Balken verschiedenfarbig dargestellt.

Drücken Sie die Schaltfläche "Speichern". Das Modul ist nun programmiert.

## DEN SICHERHEITSMODUS KONFIGURIEREN

## Wie kann man das Passwort ändern?

Das Standardpasswort vom Sicherheitsmodus lautet "0000".

Zum Ändern des Sicherheitspasswortes gehen Sie auf dem Startbildschirm in das Konfigurationsmenü. (Dieses kann je nach Endgerät als Icon in Form eines Werkzeugs oder durch Betätigen der Menütaste am Endgerät angezeigt werden.).

Wählen Sie die Option "Passwörter" und "Sicherheitspasswort ändern".

Geben Sie das alte Passwort ein und wählen Sie "Annehmen". Geben Sie nun das neue Passwort ein und wählen Sie "Annehmen". Geben Sie erneut das neue Passwort ein und wählen Sie nochmals "Annehmen".

Das Sicherheitspasswort wurde geändert.

## Wie kann man Sicherheitswarnungen auf dem Smartphone oder Tablet empfangen?

Dank des Internet-Moduls eNEXHO-NT können Sie kostenlos über die "PUSH"-Benachrichtigungen Sicherheitswarnungen auf Ihrem Smartphone oder Tablet empfangen.

Um Alarmbenachrichtigungen zu empfangen, müssen folgende Voraussetzungen erfüllt sein:

- › Sie müssen in Besitz eines Endgerätes mit den Betriebssystemen IOS von Apple oder ANDROID sein und über eine Datenverbindung verfügen. Setzen Sie sich mit Ihrer Telefongesellschaft in Verbindung, um zu erfahren, ob Sie diesen Service in Anspruch nehmen oder um bei Bedarf einen solchen Service zu beantragen.
- › Der WLAN-Router, an dem das Internet-Modul eNEXHO-NT angeschlossen ist, muss mit dem Internet verbunden sein.
- › Beachten Sie, dass außer Kabelverbindung und DSL weitere Möglichkeiten bestehen, eine Verbindung zum Internet herzustellen. Sollte in Ihrem Wohnbereich keine Kabelver-

bindung möglich sein, dann setzen Sie sich mit Ihrer Telefongesellschaft in Verbindung, um mehr über die Möglichkeit eines 3G-WLAN-Routers für schnurlosen Zugriff auf das Internet zu erfahren.

Wenn all diese Voraussetzungen erfüllt sind, können Sie folgende Schritte vornehmen:

- › Stellen Sie den Router so ein, dass sich Ihr Endgerät von einem Punkt außerhalb der Wohnung über das Internet verbinden kann. Schauen Sie dazu in diesem Handbuch im Abschnitt "Wie steuert man eine eNEXHO-Anlage von einem Punkt außerhalb des Wohnbereichs über das Internet?" nach.
- › Gehen Sie mit Ihrem Endgerät (Smartphone oder Tablet) in das Konfigurationsmenü auf dem Startbildschirm der eNEXHO-Anwendung. Bei einigen Versionen der Anwendung wird das Konfigurationsmenü als Icon in Form eines Werkzeugs in der oberen linken Hälfte der Anwendung angezeigt. Sollte dieses Icon nicht angezeigt werden, tippen Sie auf die Taste "Menü" auf Ihrem Endgerät. Daraufhin wird das Untermenü angezeigt. Wählen Sie "Einstellen". Sollte die Bitte um Eingabe eines Passwortes nicht deaktiviert sein, geben Sie das Standard-Passwort der Anwendung ein: "nexho".

Wählen Sie nun die Option "Benachrichtigungen" und drücken Sie auf "Push-Benachrichtigungsdienst aktivieren".

Das System ist nun für den Empfang von Alarmbenachrichtigungen auf Ihrem Endgerät bereit.

## Wie stellt man Systemmaßnahmen ein, die das System im Falle eines durch einen Einbruch ausgelösten Alarms durchführen soll?

Mit dem Internet-Modul eNEXHO-NT können Sie das System so konfigurieren, dass andere Geräte des eNEXHO-Systems automatisch ausgelöst werden, sobald ein Einbruch in den Wohnbereich wahrgenommen wurde.

## MONTAGE- UND GEBRAUCHSANLEITUNG | eNEXHO-NT - HAUSAUTOMATISIERUNG

Damit die Geräte bei einer solchen Meldung ausgelöst werden, gehen Sie mit der eNEXHO-Anwendung in das Menü "Modi" und wählen die Option "Einstellen". Sollten Sie die Bitte um Eingabe eines Passwortes nicht deaktiviert haben, geben Sie bitte das Standard-Passwort der Anwendung ein: "nexho".

Wählen Sie die Option "Neue Modi einstellen" im darauf erscheinenden Menü "Bewegungsalarm". Sollten Sie die Bitte um Eingabe eines Passwortes nicht deaktiviert haben, geben Sie das Standard-Passwort für den Sicherheitsmodus ein: "0000".

Wählen Sie die Geräte "Beleuchtung", "Rollläden" und "Andere Anlagen", die bei Meldung eines Einbruchs ausgelöst werden sollen.

Bsp.: Wählen Sie unter "Andere Anlagen" das Gerät "Sirene" und aktivieren Sie "ON". Das System wird nun im Falle eines Brandes eine bereits installierte Sirene aktivieren, die mit einem Modul vom Typ "Andere Anlagen" verbunden ist.

Sie können so viele Geräte im Einbruchssicherungsmodus konfigurieren, wie im System eingebunden sind.

Wenn Sie alle Schritte beendet haben, drücken Sie "Speichern".

## Wie aktiviert bzw. deaktiviert man die Einbruchssicherung? Gehen Sie mit der eNEXHO-Anwendung in das Menü "Sicherheitssysteme". Wählen Sie die Zone der Präsenzmelder, für die die Sicherheitseinstellungen aktiviert bzw. deaktiviert werden sollen. Es steht auch die Option "Sicherheitseinstellungen in allen Zonen aktivieren" zur Auswahl.

Aktivieren bzw. deaktivieren Sie den Alarm im Falle eines Einbruchs für die gewünschte Zone. Sollten Sie die Bitte um Eingabe eines Passwortes nicht deaktiviert haben, geben Sie bitte das Standard-Passwort für den Sicherheitsmodus ein: "0000".

Beachten Sie, dass Ihnen nach der Aktivierung der Einbruchssicherung ungefähr 45 Sekunden bleiben, bis sich das System einschaltet. So können Sie den Wohnbereich bei aktivierter Einbruchssicherung verlassen.

Das System lässt Ihnen eine Zeitspanne von 15 Sekunden, bis die Einbruchssicherung aktiviert oder eine Meldung an Ihr Mobiltelefon geschickt wird. So können Sie das Sicherungssystem "entschärfen", wenn Sie die Wohnung wieder betreten möchten.

## Wie aktiviert bzw. deaktiviert man die Einbruchssicherung mit der numerischen Fernbedienung?

Drücken Sie die ON-Taste der numerischen Fernbedienung. Drücken Sie die "0" und geben Sie das von Ihnen eingestellte Sicherheitspasswort ein. Drücken Sie zum Deaktivieren der Einbruchssicherung die "0" und zum Aktivieren die "1".

## Wie stellt man Systemmaßnahmen ein, die das System bei einem aufgrund einer Überschwemmung ausgelösten Alarms durchführen soll?

Mit dem Internet-Modul eNEXHO-NT können Sie das System so konfigurieren, dass andere Geräte des eNEXHO-Systems automatisch ausgelöst werden, wenn eine mögliche Überschwemmung wahrgenommen wurde.

Gehen Sie mit der eNEXHO-Anwendung in das Menü "Modi" und wählen Sie die Option "Einstellen". Sollten Sie die Bitte um Eingabe eines Passwortes nicht deaktiviert haben, geben Sie bitte das Standard-Passwort der Anwendung ein: "nexho".

Wählen Sie die Option "Neue Modi einstellen" und im darauf erscheinenden Menü "Überschwemmung". Sollten Sie die Bitte um Eingabe eines Passwortes nicht deaktiviert haben, geben Sie das Standard-Passwort für den Sicherheitsmodus ein: "0000".

Wählen Sie die Geräte "Beleuchtung", "Rollläden" und "Andere Anlagen", die bei Meldung einer Überschwemmung ausgelöst werden sollen.

Bsp.: Wählen Sie "Andere Anlagen", das Gerät "Magnetventil für Wasserstopp" und aktivieren Sie es mit "ON". Bei einer Überschwemmung wird das System die mit "Magnetventil für Wasserstopp" bezeichnete andere Anlage aktivieren.

Sie können so viele Geräte konfigurieren, wie im System mit eingebunden sind.

Wenn Sie alle Schritte beendet haben, drücken Sie "Speichern".

## Wie aktiviert oder deaktiviert man den Sicherheitsmodus für Überschwemmungen?

Gehen Sie mit der eNEXHO-Anwendung in das Menü "Sicherheitssysteme". Wählen Sie die Zone der Überschwemmungsensore, für die die Sicherheitseinstellungen aktiviert bzw. deaktiviert werden sollen.

Aktivieren bzw. deaktivieren Sie den Alarm im Falle einer Überschwemmung für die gewünschte Zone. Sollten Sie die Bitte um Eingabe eines Passwortes nicht deaktiviert haben, geben Sie bitte das Standard-Passwort für den Sicherheitsmodus ein: "0000".

## Wie stellt man Systemmaßnahmen ein, die das System bei einem aufgrund eines Brandes ausgelösten Alarms durchführen soll?

Mit dem Internet-Modul eNEXHO-NT können Sie das System so konfigurieren, dass andere Geräte des eNEXHO-Systems automatisch ausgelöst werden, sobald ein Brand im Wohnbereich wahrgenommen wurde.

Damit die Geräte bei einer solchen Meldung ausgelöst werden, gehen Sie mit der eNEXHO-Anwendung in das Menü "Modi" und wählen Sie die Option "Einstellen". Sollten Sie die Bitte um Eingabe eines Passwortes nicht deaktiviert haben, geben Sie bitte das Standard-Passwort "nexho" ein.

Wählen Sie die Option "Neue Modi programmieren" und im darauf erscheinenden Menü "Feuer". Sollten Sie die Bitte um Eingabe eines Passwortes nicht deaktiviert haben, geben Sie bitte das Standard-Passwort für den Sicherheitsmodus "0000" ein.

Wählen Sie die Geräte "Beleuchtung", "Rollläden" und "Andere Anlagen", die bei Meldung eines Brandes ausgelöst werden sollen. Bsp.: Wählen Sie unter "Andere Anlagen" das Gerät "Sirene" und aktivieren Sie "ON". Das System wird nun im Falle eines Brandes eine bereits installierte Sirene aktivieren, die mit einem Modul vom Typ "Andere Anlagen" verbunden ist.

Sie können so viele Geräte konfigurieren, wie Sie auch im System mit eingebunden haben. Wenn Sie alle Schritte beendet haben, drücken Sie "Speichern".

## Wie aktiviert oder deaktiviert man den Sicherheitsmodus für Brandfälle?

Gehen Sie mit der eNEXHO-Anwendung in das Menü "Sicherheitssysteme". Wählen Sie die Zone mit den Feuer- und Rauchmeldern, für die die Sicherheitseinstellungen aktiviert bzw. deaktiviert werden sollen.

Wählen Sie die gewünschte Option ("Aktivieren" oder "Deaktivieren"). Sollten Sie die Bitte um Eingabe eines Passwortes nicht deaktiviert haben, geben Sie das Standard-Passwort für den Sicherheitsmodus ein: "0000".

## EINSTELLUNGEN FÜR MODI

#### Was ist ein Modus?

Ein Modus ist eine Kombination aus den Funktionen mehrerer Anlagen oder Geräte mit dem Ziel, eine bestimmte Atmosphäre zu erzeugen.

Zum Beispiel könnten Sie einen Modus "Kino" konfigurieren. Wenn Sie dann einen Film ansehen möchten und den Modus "Kino" aktivieren, werden die Rollläden geschlossen, das Licht auf 30 % gedimmt, die Heizung auf 21 Grad eingestellt und ein eNEXHO-CR Modul "Andere Anlagen" schaltet die Heimkino-Anlage ein, an der es angeschlossen ist.

#### Wie kann ein Modus konfiguriert werden?

Wählen Sie das Menü "Modi" aus und drücken Sie auf die Option "Einstellen". Wenn Sie die Passwort-Nachfrage nicht deaktiviert haben, ist das voreingestellte Passwort "nexho".

Wählen Sie dann die Option "Neue Modi einstellen" und im folgenden Menü wählen Sie die Option "Sonstige".

Drücken Sie auf das weiße Feld, um den Namen für diesen Modus einzugeben.

Wählen Sie die Anlagen (unter "Beleuchtung", "Rollläden" oder "andere Anlagen"), die aktiviert werden sollen, wenn Sie den Modus starten.

Wenn Sie zum Beispiel den oben genannten Modus konfigurieren möchten, geben Sie im weißen Feld den Namen "Kino" ein. Nun drücken Sie auf die Option "Heizung", wählen die Zone "Wohnzimmer" aus und setzen die Temperatur auf 21 Grad. Anschließend gehen Sie auf die Einstellungen für die Rollläden, wählen wieder die Zone "Wohnzimmer" und 0%, also vollständig geschlossen, aus. Anschließend wählen Sie die Option "Beleuchtung" für dieselbe Zone und stellen 30% ein. Schließlich stellen Sie unter der Option "Andere Anlagen" das "Heimkino" auf "ON".

Sie können so viele Geräte konfigurieren, wie Sie im System eingebunden haben.

Drücken Sie auf "Speichern" zum Fertigstellen, wenn Sie alle gewünschten Geräte zu diesem Modus hinzugefügt haben.

## Wie kann ein Modus aktiviert werden?

Wählen Sie das Menü "Modi". Dort wählen Sie einen der Modi aus und aktivieren ihn.

## Wie können die Einstellungen von einem Standard-Modus modifiziert werden?

Wählen Sie das Menü "Modi" aus und drücken Sie auf die Option "Einstellen". Wenn Sie die Passwort-Nachfrage nicht deaktiviert haben, ist das Standard-Passwort "nexho".

Wählen Sie die Option "eingestellte Modi bearbeiten" und im nachstehenden Menü wählen Sie den Modus, den Sie bearbeiten möchten.

Wählen Sie die zuvor eingestellten Aktionen, die von der Liste gelöscht werden sollen und bestätigen Sie Ihre Auswahl.

Wenn Sie die Funktion von weiteren Anlagen zum Modus hinzufügen möchten, gehen Sie wie bei der Einstellung eines neuen Modus vor.

Drücken Sie auf "Speichern" zum Fertigstellen.

## Wie kann ein Standard-Modus oder ein Sicherheits-Modus gelöscht werden?

Wählen Sie das Menü "Modi" aus und drücken Sie auf die Option "Einstellen". Wenn Sie die Passwort-Nachfrage nicht deaktiviert haben, ist das Standard-Passwort "nexho".

Wählen Sie die Option "Eingestellte Modi löschen". Im nachstehenden Menü wählen Sie den Modus, den Sie löschen möchten und bestätigen Ihre Auswahl.

## EINSTELLUNGEN FÜR SCHEMATA

## Aus welchem Grund kann es von Vorteil sein, die Funktion mehrerer Elemente des eNEXHO-Systems mittels Schemata zu verbinden?

Das eNEXHO-NT Internet-Modul erlaubt es Ihnen, die Funktion mehrerer Elemente des Systems zu kombinieren, sodass das System selbstständig auf Signale von anderen Geräten reagiert.

Zum Beispiel ist es möglich, die Erkennung einer Bewegung mit dem Einschalten der Lichter einer Zone oder mit der Aktivierung der LAVA®-R Design-Infrarotheizgerät zu kombinieren.

#### Wie können Schemata konfiguriert werden?

Um die Funktion von einer Anlage mit einem Signal oder Warn-

signal eines anderen Geräts aus dem System zu verbinden, wählen Sie das Menü der gewünschten Anlage (Beleuchtung, Rollläden, Andere Anlagen, Modi oder Heizung) aus.

Drücken Sie auf die Option "Einstellen". Wenn Sie die Passwort-Nachfrage nicht deaktiviert haben, ist das Standard-Passwort "nexho".

Drücken Sie auf "Zone bearbeiten" und wählen Sie die Zone in der das Schema konfiguriert werden soll. Die Anwendung befindet sich im Wartemodus, bis der folgende Schritt ausgeführt wird.

Drücken Sie die Installationstaste von einem der folgenden Elemente, die ein Schema auslösen können:

## MONTAGE- UND GEBRAUCHSANLEITUNG | eNEXHO-NT - HAUSAUTOMATISIERUNG

› eNEXHO-PR Präsenzmelder

- › eNEXHO-IC Feuermelder oder eNEXHO-HU Rauchmelder
- › eNEXHO-IN Überflutungsmelder
- › eNEXHO-MT Multifunktions-Fernbedienungen. Es ist möglich, für jede der 4 Tasten verschiedene Aktionen zu konfigurieren.
- eNEXHO-NM Numerische Fernbedienung. Bei der numerischen Fernbedienung eNEXHO-NM ist es möglich, für jede der von 1 bis 9 nummerierten Tasten verschiedene Aktionen festzulegen.
- › eNEXHO-PS Rollladen-Module. Es ist möglich, Schemata für jeden der zwei Rollladen-Wandtastschalter zu konfigurieren. Auf diese Weise löst das Drücken der entsprechenden Taste das Einschalten anderer Geräte des eNEXHO-Systems aus. Wenn die Wandtastschalter als Element eines Schemas konfiguriert werden, können sie nicht mehr zur Steuerung eines Rollladens benutzt werden.
- › eNEXHO-CR Module "andere Anlagen". Es ist möglich, Schemata in Verbindung mit verkabelten Standard-Tastschaltern zu konfigurieren. Wenn diese Tastschalter als Element eines Schemas konfiguriert werden, können sie nicht mehr für das Ein- oder Ausschalten eines elektrischen Gerätes benutzt werden.

Wählen Sie die Aktion aus, die beim Empfang eines Signals des auslösenden Geräts (z.B. bei einer Bewegungserkennung) ausgeführt werden soll. Je nach auslösendem Geräte-Typ, können 1, 2, 4 oder 9 Aktionen ausgelöst werden. Wenn das gewählte Gerät über mehrere Tasten verfügt, können Sie wählen, welche dieser Tasten Sie für die Auslösung des Schemas benutzen möchten.

Sie können mehrere Schemata beim gleichen Gerät konfigurieren, sowohl bei bereits belegten Tasten wie auch bei Tasten, die noch frei sind.

Anschließend haben Sie die Möglichkeit, eine Verzögerung einzustellen. Dies bedeutet, dass das Gerät während der eingestellten Dauer aktiviert wird, und danach in den vorherigen Zustand zurückkehrt.

#### Wie kann man bei einem Schema die Einschaltung der Beleuchtung auf bestimmte Uhrzeiten beschränken?

Ein Schema, an dem auch Licht-Module beteiligt sind, kann so konfiguriert werden, dass das Licht nur zu bestimmten Uhrzeiten eingeschaltet wird. Dies könnte z. B. der Fall sein, wenn der Präsenzmelder bei Tageslicht ausgelöst wird.

Beachten Sie bitte, dass das Einstellen einer Zeitsteuerung bei einem Schema mit Licht-Modulen jede Art von bereits existierenden Einstellungen beim Licht-Modul eNEXHO-IL überschreibt und umgekehrt.

Gehen Sie in das Menü "Beleuchtung" der eNEXHO-Anwendung und wählen Sie die Option "Programmierung". Wählen Sie die Zone aus, in der das Programm angepasst werden soll. Beachten Sie, dass Sie im oberen Menüabschnitt mit den Optionen "Mehrere Zonen" und "Alle" mehr als eine Zone auswählen können. Wählen Sie nun die Option "Zeitplan des Schemas".

Wählen Sie die Tage aus, auf die die Ausführung des neuen Programms beschränkt werden soll. Beachten Sie, dass Sie durch die Optionen, die sich im oberen Menüabschnitt befinden, mehr als einen Tag einstellen können.

Stellen Sie eine Start-, eine Endzeit und die gewünschte Aktion für den ersten Zeitabschnitt ein. Fügen Sie weitere Zeitabschnitte mithilfe der Schaltflächen "+" und "-" hinzu.

Auf der unteren Bildschirmhälfte können Sie die verschiedenen programmierten Zeitabschnitte der Programmierung sehen. Diese werden auf dem Balken verschiedenfarbig dargestellt.

Drücken Sie die Schaltfläche "Speichern".

## **PROBLEMLÖSUNG**

## "Verbindung mit X der X in X installierten Anlagen nicht möglich"

Sollte nach dem Senden eines Befehls über die Anwendung die Meldung "Verbindung mit X der X in [Name der Zone] installierten Anlagen nicht möglich" auf dem Bildschirm angezeigt werden, so bedeutet dies, dass das Internet-Modul nicht zu allen Geräten der betroffenen Zone eine Verbindung herstellen kann.

Folgende Ursachen können vorliegen:

- › Ein Gerät dieser Zone ist nicht verbunden. Verbinden Sie das Gerät und versuchen Sie erneut, den Befehl zu senden.
- › Prüfen Sie, ob die Geräte fehlerfrei im Heimnetzwerk installiert sind. Wählen Sie das Menü aus der Zone, in der die Störung aufgetreten ist ("Heizung", "Beleuchtung", "Rollläden",...) und wählen Sie die Option "Einstellen". Sollten Sie die Bitte um Eingabe eines Passwortes nicht deaktiviert haben, geben Sie das Standard-Passwort ("nexho") der Anwendung ein.
- › Drücken Sie "Zone bearbeiten", wählen Sie die Zone, in der die Störung aufgetreten ist und prüfen Sie, ob die Anzahl der installierten Module mit der Anzahl der tatsächlich in diesem

Bereich Ihrer Wohnung installierten Geräte übereinstimmt. Wenn dies nicht der Fall ist, löschen Sie die Zone und installieren Sie die Geräte der betroffenen Zone erneut.

› Ein Gerät der Zone ist zu weit vom Internet-Modul entfernt. Platzieren Sie sofern möglich, das Internet-Modul so zentral in Ihrem Wohnbereich, dass der Abstand zwischen dem Internet-Modul und den installierten eNEXHO-Geräten möglichst gering ist. Stellen Sie dabei sicher, dass alle übrigen Geräte im Wohnbereich immer noch verbunden sind. Aufgrund gesetzlicher Vorgaben ist der Radiofrequenz-Empfangsbereich des Internet-Moduls begrenzt. Aus diesem Grund kann es nötig werden, weiter entfernte Geräte mit Hilfe von anderen Geräten zu steuern, die näher liegen und als Verstärker dienen können. Solche Geräte sind z.B. LAVA®-R Design Infrarotheizgeräte, eNEXHO-IL Beleuchtungsanlagen oder Anlagen für die Rollladen-Steuerung eNEXHO-PS sowie auch Module vom Typ "andere Anlagen". Wenn diese als Verstärker genutzt werden, achten Sie darauf, dass alle Geräte ständig verbunden sind.

## "Verbindung mit der Zentraleinheit nicht möglich"

Beim Starten der Anwendung wird keine Verbindung zum Internet-Modul hergestellt.

Dies kann folgende Ursachen haben:

- › Das Internet-Modul ist nicht verbunden. Stellen Sie sicher, dass nur die grüne LED-Leuchte des Internet-Moduls leuch $t \nightharpoonup t$
- › Das Netzwerkkabel RJ45, welches das Internet-Modul und den Router Ihrer Anlage verbindet, ist nicht richtig eingesteckt. Stellen Sie sicher, dass die rote LED-Leuchte nicht leuchtet und dass das Netzwerkkabel am Router an der Datenausgang-Schnittstelle und nicht an der Dateneingang-Schnittstelle angeschlossen ist.
- › Der Router hat keinen Zugriff auf das Internet und das Endgerät, auf dem die Anwendung läuft, ist nicht mit dem lokalen WLAN-Netz verbunden.
- › Obwohl der Router Zugriff auf das Internet hat, ist das Endgerät, auf dem die Anwendung läuft, nicht mit dem lokalen WLAN-Netz verbunden und kann nicht auf das Internet zugreifen.
- › Obwohl das Endgerät mit dem Internet verbunden ist und obwohl der Router eine Verbindung zum Internet herstellen kann, ist es dennoch nicht möglich, eine Verbindung über das Internet zu den Geräten im Wohnbereich aufzubauen. In diesem Fall wurde der Router nicht ordnungsgemäß für eine Verbindung außerhalb des lokalen Bereichs konfiguriert. Schauen Sie dazu in diesem Handbuch im Abschnitt "Wie steuert man eine eNEXHO-Anlage von einem Punkt außerhalb des Wohnbereichs über das Internet?" nach.

## TECHNISCHE DATEN

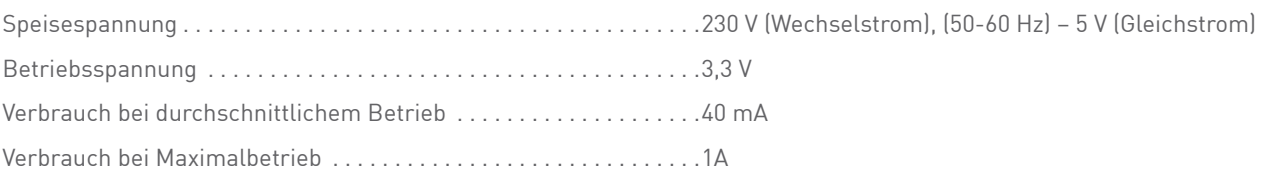

## **PFLEGE**

Das Internet-Modul eNEXHO-NT benötigt keine besondere Pflege. Es müssen nur folgende einfache Anweisungen befolgt werden:

- › Benutzen Sie zum Reinigen des Gehäuses des Internet-Moduls ein trockenes oder nebelfeuchtes Tuch.
- › Benutzen Sie für die Reinigung des Internet-Moduls eNEXHO-NT keine chemischen Scheuermittel.

## A LLG E M EINE GARANTIE BEDINGUNGEN

Sehr geehrter Kunde,

bitte beachten Sie unsere allgemeinen Geschäftsbedingungen. Bei Garantiefällen gelten die landesspezifischen Rechtsansprüche, die Sie bitte direkt gegenüber Ihrem Händler geltend machen.

## BEI BETRIEBSSTÖRUNGEN KONTAKTIEREN SIE BITTE DEN KUNDENDIENST IHRES FACHHÄNDLERS.

**Vorbehalt:** Technische Änderungen behalten wir uns vor. Änderungen, Irrtümer und Druckfehler begründen keinen Anspruch auf Schadensersatz.

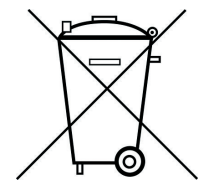

**Achtung:** Elektrische und elektronische Altgeräte enthalten vielfach noch wertvolle Materialien. Sie können aber auch schädliche Stoffe enthalten, die für Ihre Funktion und Sicherheit notwendig waren. Im Restmüll oder bei falscher Behandlung können diese der Umwelt schaden. Bitte helfen Sie unsere Umwelt zu schützen! Geben Sie Ihr Altgerät deshalb auf keinen Fall in den Restmüll. Entsorgen Sie Ihr Altgerät nach den örtlich geltenden Vorschriften. Verpackungsmaterial, spätere Austauschteile bzw. Geräteteile ordnungsgemäß entsorgen.

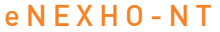

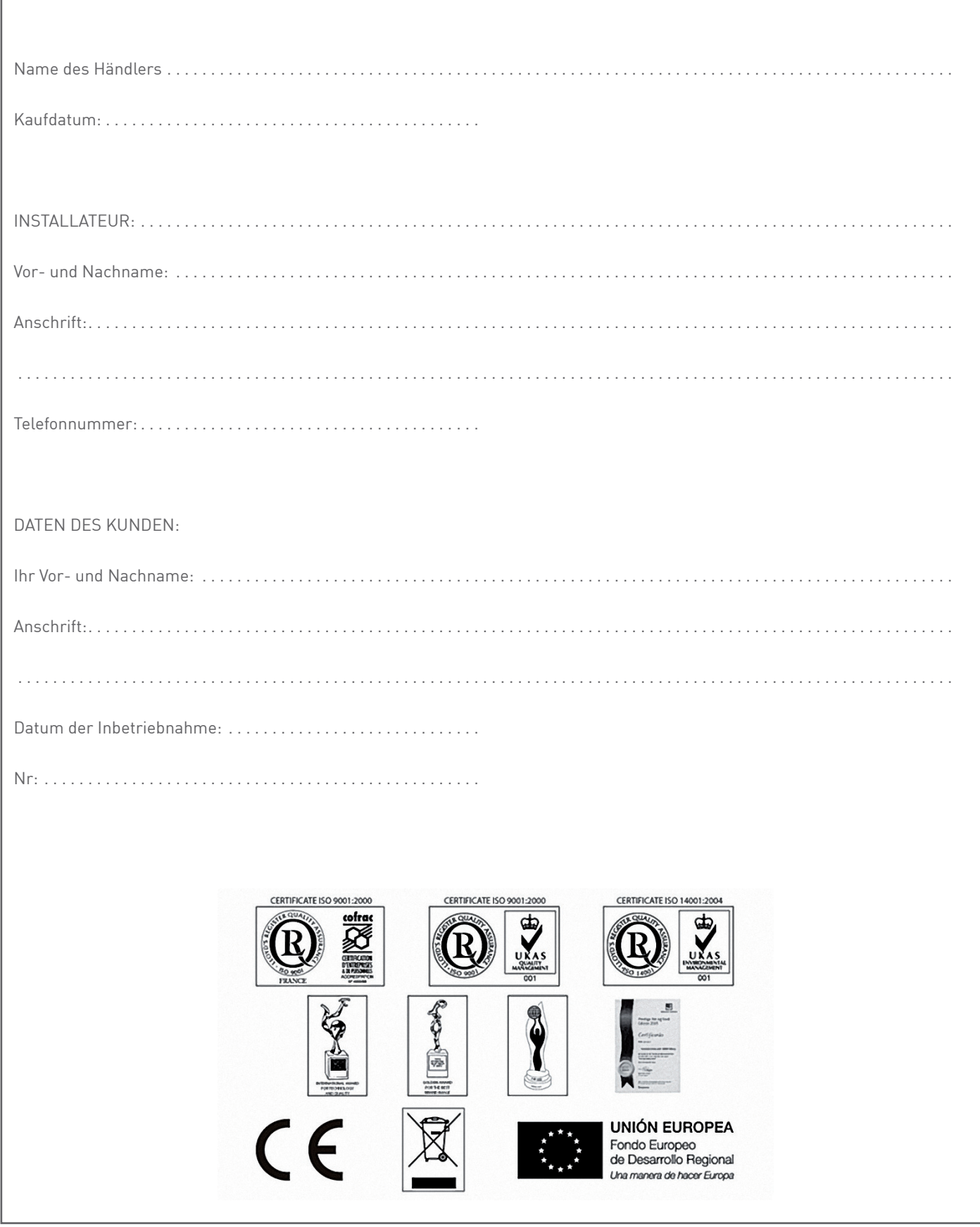

ETHERMA Elektrowärme GmbH Landesstraße 16 A-5302 Henndorf

Tel.: +43 (0) 6214 | 76 77 Fax: +43 (0) 6214 | 76 66 Web: www.etherma.com Mail: office@etherma.com **ETHER Deutschland** Fabrikstraße 3 D-48599 Gronau Tel.: +49 (0) 25 62 | 81 97 00 Fax: +49 (0) 25 62 | 81 62 90 Web: www.etherma.com Mail: office.de@etherma.com

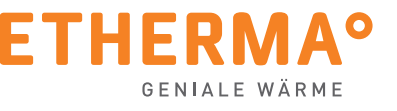

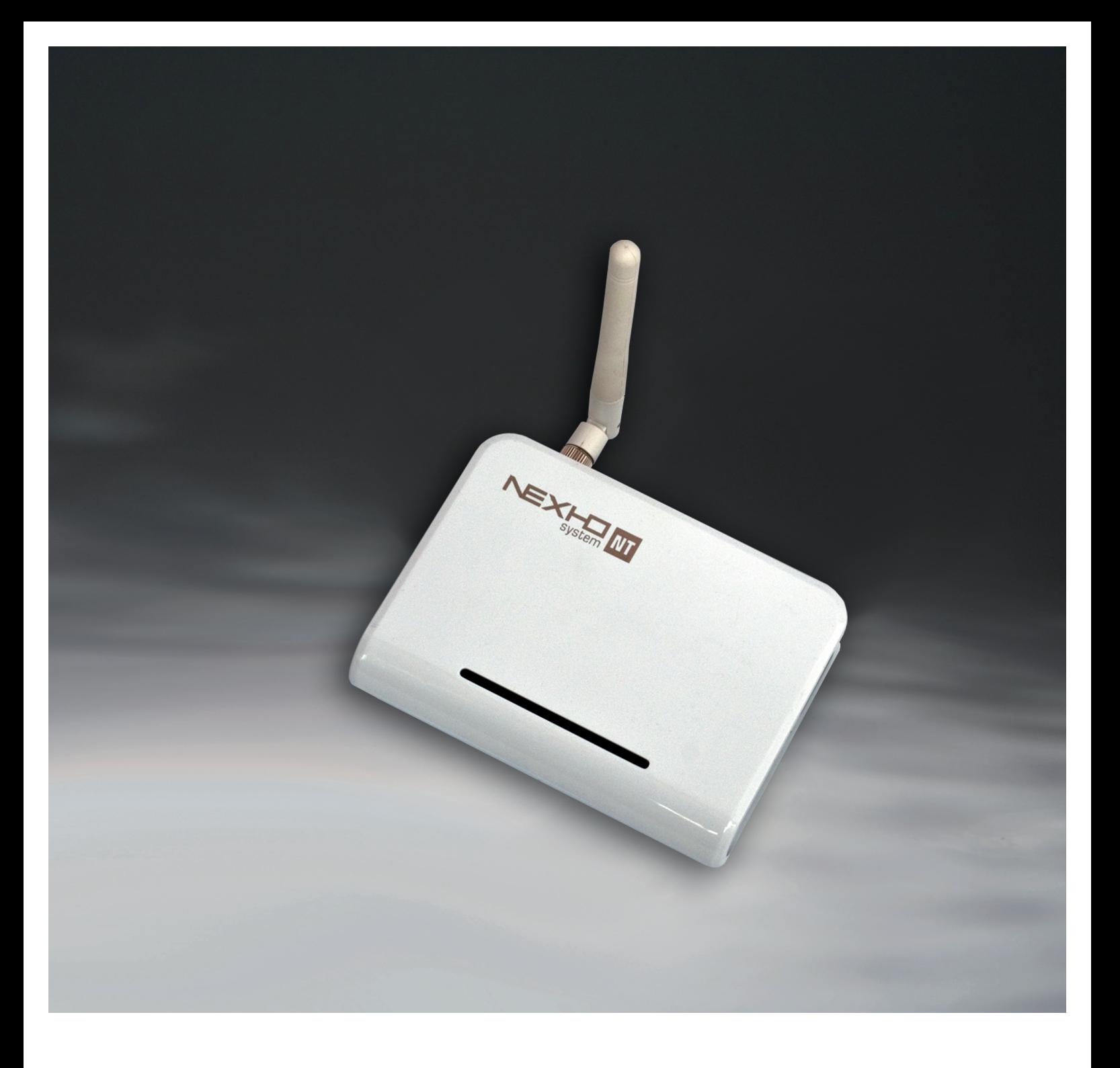

# eNexho - NT

Home automation / Internet module

## Assembly and operating instructions

› Please read these instructions carefully and keep them for future consultation. eNEXHO range equipment must be installed by an accredited, qualified electrician and must observe Low Voltage Regulations. The installation as a whole should meet the provisions of aforesaid regulation. Any claim presented will be deemed invalid if the prevailing regulations have not been met.

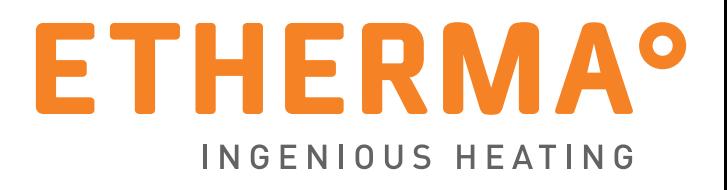

## GENERAL INFORMATION

With your choice of ETHERMA you have decided on an ingenious heating solution. We thank you for your confidence. In us you have a competent partner with more than 30 years of experience. ETHERMA relies on constant innovation , highest product quality and modern design.

The following instructions will help you, to use your ETHERMA quality product as effective as possible. They contain important information about safety, installation, use and maintenance of the devices. Please read the information in this instruction carefully and keep them for feedback at a later time on.

We support you with comprehensive personalized services and find the right product solution for you.

## TABLE OF CONTENTS

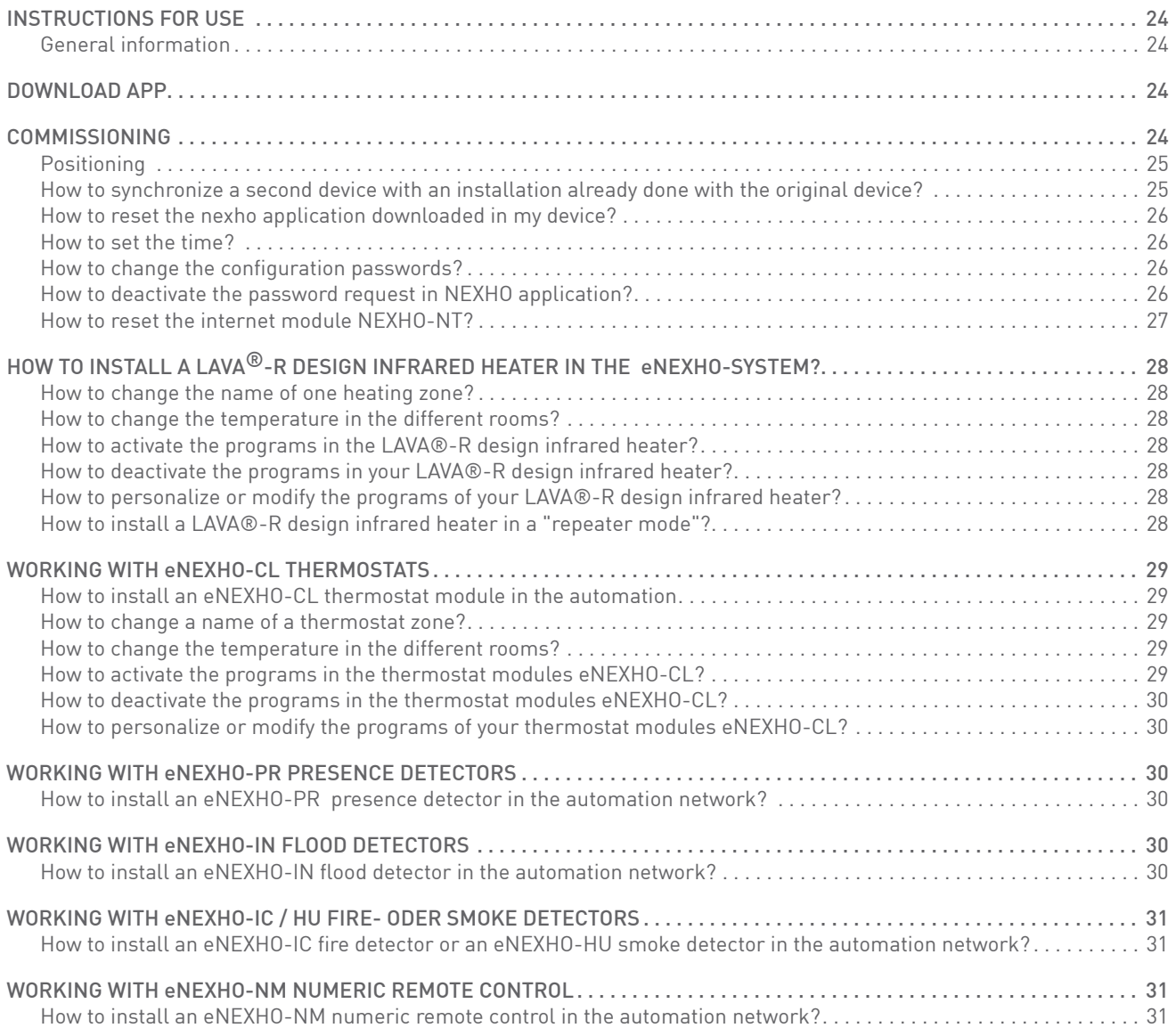

## ASSEMBLY AND OPERATING INSTRUCTIONS | eNEXHO-NT - HOME AUTOMATION

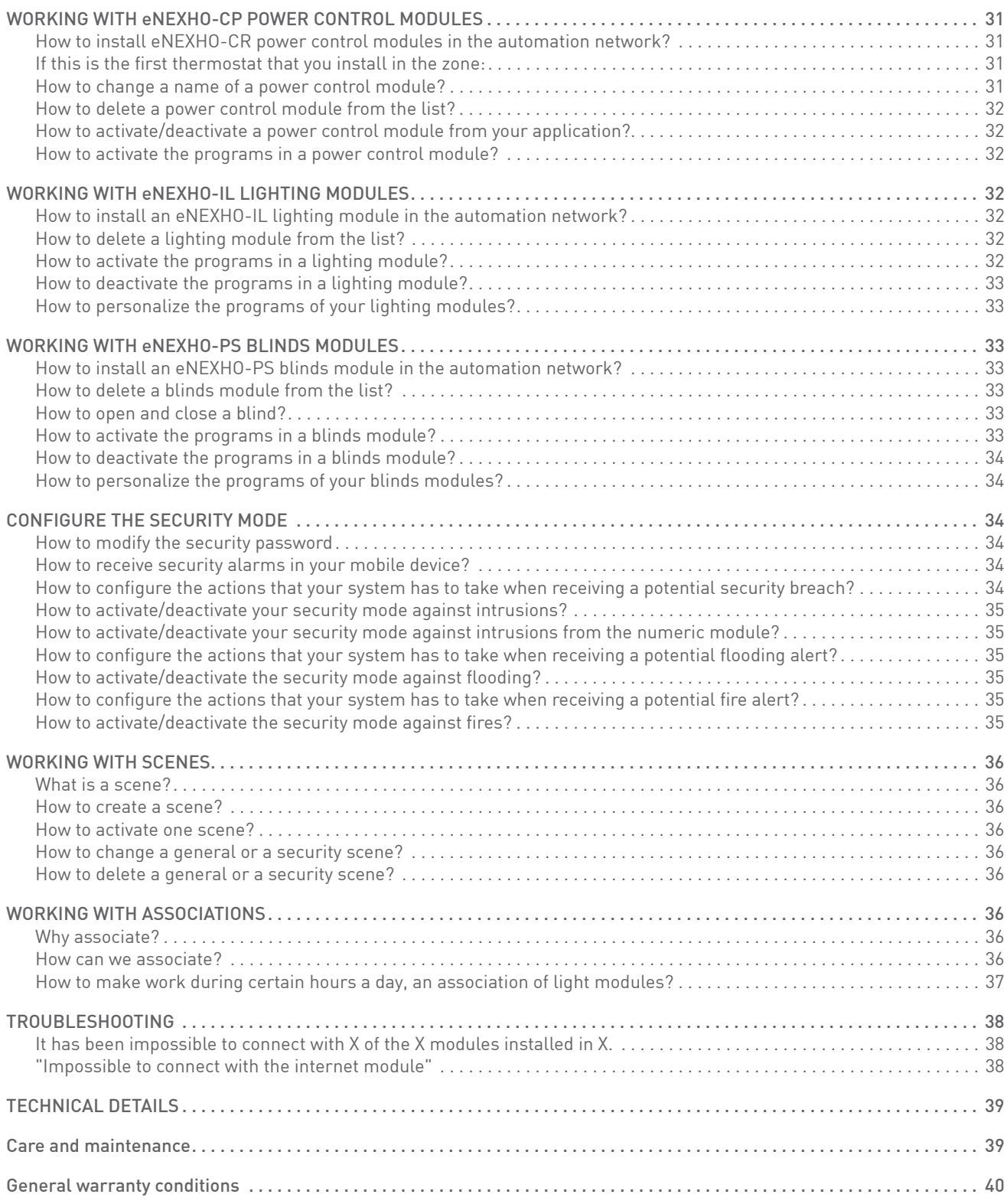

## INSTRUCTIONS FOR USE

#### General information

Thank you for purchasing ETHERMAS internet module eNEXHO- NT.

It has been designed and manufactured in accordance with domestic appliances' requirements pursuant to the following standards: UNE-EN 60950, UNE-EN 301 489, UNE-EN 61000-6 and UNE-EN 300 220.

The internet module eNEXHO-NT enables you to control, by radio frequency means, LAVA®-R design-infraredheaters and any other device from the eNEXHO range installed in your house, by means of radio frequency. You will be able to control your eNEXHO installation from your smartphone, tablet or PC using our eNEXHO application/software. Please consult our web page www.etherma.com in order to see the operating systems that are supported by the eNEXHO application which are available to download from their respective application/software shops you can find in the internet.

Once the application is downloaded and configured together with the internet module eNEXHO-NT you will be able to surf through the different existing menus and control, in an intuitive and user-friendly manner, controlling everything in your system: modifying room temperatures, turning the system on/ off, changing the intensity of the lights in any given room, programming the opening of the blinds, and all of this, without the need for cables.

Moreover, if both your installation and mobile device have internet access you will be able to do this through Internet and at no cost. You will also have the option of configuring your internet module eNEXHO-NT so you receive ALERTS in your mobile device if any of the alarms in your house go off: flooding, fire, smoke, intrusion, etc.

By simply following the instructions given here you will be able to enjoy all the features and quality of life afforded by ETHERMA products.

## DOWNLOAD APP

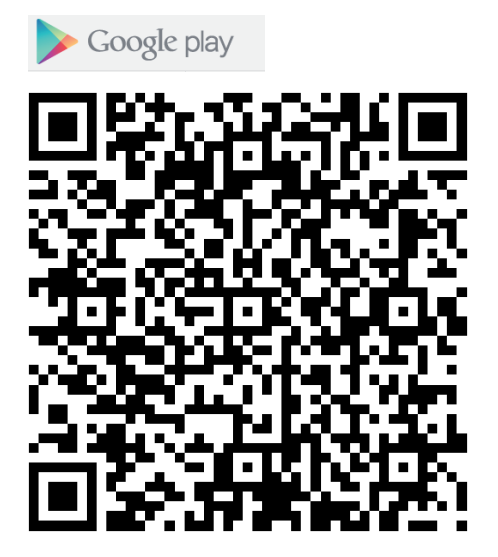

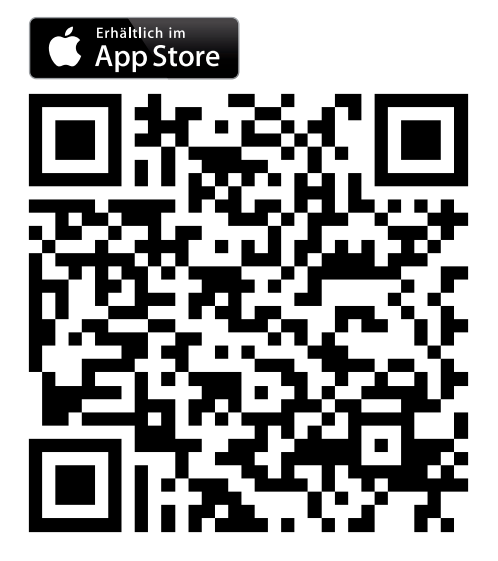

## COMMISSIONING

The internet module eNEXHO-NT comes with a connecting cable RJ45, one radio frequency transmitting antenna , a feeder plug and a 230V/125V adaptor.

In order to use the internet module eNEXHO-NT it is necessary to have a router with Wi-Fi connectivity and at least one controlling device such as a smart phone, tablet or PC with internet connection that are not included in this package.

Synchronization with the eNEXHO-NT module is a critical process for the correct functioning of the installation. Please follow the next steps in the same order as described in order to avoid any type of problems during the initial installation.

Download the eNEXHO application from the respective applications shop (Android Market, Apple Store, etc.) in your device. Consult the instructions manual in your Smartphone if you are not familiarized with the downloading of applications from virtual shops. You can also consult in our web page if you want to

know the different compatibilities and existing versions for the eNEXHO application

Screw the radio frequency transmitting antenna into the corresponding connector at the back of the internet module eNEX-HO-NT.

Use the data cable RJ45 to connect the internet module eNEX-HO-NT to your router.

Insert the feeder plug into the corresponding connector at the back of the internet module eNEXHO-NT and connect the feeder to the house mains.

Connect the internet module eNEXHO-NT to the power and wait until only the green light in the module is on.

Configure your Smartphone or any other device to connect to the Wi-Fi network generated by the router that has been con-

## Assembly a nd oper ating instructions | e N exho- NT - H ome a utom ation

nected to the internet module eNEXHO-NT. This step is vital in this process. Do not forget to connect yourself to the Wi-Fi network generated by the router when you are doing the initial installation. If you don't do this, the application wont connect to the internet module.

Log on the eNEXHO application. Make sure that any other device connected to the Wi-Fi network generated by your router does not have the eNEXHO application open. If this is the case please close the eNEXHO application on this second device.

Start the synchronization with the internet module. Your terminal screen will remain on waiting mode (if when turning on the application the Initial Installation message does not appear, please reset the application following the steps described in section "HOW TO RESET THE NEXHO APPLICATION IN MY TER-MINAL?" in this manual.

Using a small screw driver or any other alternative tool, push the "push button switch" in the back of the internet module eNEXHO-NT. After doing so, a message will show in your device screen indicating the status of the synchronization of your mobile device with the internet module eNEXHO-NT. When the synchronization progress bar finishes, the module eNEXHO-NT will be ready to start with the configuration of your installation with the eNEXHO product range.

It is possible that in some of the mobile devices, when starting up the eNEXHO application, it is not necessary to push the installation "push button switch" (mainly some devices working with Android). If you observe that when pressing the switch the application does not connect itself, wait for a few seconds. More than likely synchronization will take place automatically.

Activate the PUSH notifications mode on your device. You will then be able to receive messages that will inform you about new actualizations of the application, apart from allowing you to use the security alerts that the eNEXHO system has to offer. In order to activate PUSH notifications select the configuration menu from the initial screen of eNEX-HOs application in your mobile device or tablet. In some versions of this application this menu will appear in as an icon with the shape of a tool at the top left part of the screen. If this icon does not appear, press the "Menu" button of your terminal. In the submenu select "Configuration". If you haven´t deactivated the password request, this will be by default "nexho". Push notifications require internet connection. Press now the "Notifications".

The eNEXHO system needs an start up installation in order to link the application in the device with the internet module eNEXHO-NT. Moreover, the eNEXHO application protects, with a password all the menus related with security and configuration

Nevertheless it is important to protect the wifi access to your router with a password if you haven't done it previously. This way you will double protect the system against external connections to your local network within your eNEXHO system or any other devices and PCs in your house. Please check your routers instructions manual to obtain more information about wifi password configurations.

#### Positioning

internet module eNEXHO-NT has been designed for domestic use and must be always fitted inside the house.

Do not fit the device near water sources that might result in water getting inside the device due to spraying or sprinkling.

Position your internet module in a favorable place to be reached by the radio signals of all eNEXHO devices that have been installed, as close as possible, or in a central position.

#### How to synchronize a second device with an installation already done with the original device?

In order to configure a second installation (or more) please follow the next steps.

Synchronization with the eNEXHO-NT module is a critical process for the equipment to work correctly after the installation. Please follow the next steps in the same order as described in order to avoid any type of problem during the initial installation.

Download the eNEXHO application from the respective applications shop (Android Market, Apple Store, etc.) in your device as you have done in the first installation.

Configure your Smartphone or any other device to connect to the Wi-Fi network generated by the router that has been connected to the internet module eNEXHO-NT. This step is vital in this process. Do not forget to connect yourself to the Wi-Fi network generated by the router when you are doing the initial

installation. If you don't do this, the application wont connect to the internet module.

Log on your eNEXHO application. Make sure that any other device connected to the Wi-Fi network generated by your router does not have open the eNEXHO application. If this is the case please close the eNEXHO application on this second device, including the device where the first installation was made.

Start the synchronization at the internet module. Your terminal screen will stay on waiting mode. Using a small screw driver or any other alternative tool, push the "push button switch" in the back of the internet module eNEXHO-NT. After doing so, a message will show in your device screen indicating the status of the synchronization of your mobile device with the internet module eNEXHO-NT. When the synchronizations progress bar finishes, the module eNEXHO-NT will be ready to start with the configuration of your installation with the eNEXHO product range.

It is possible that in some of the mobile devices, when starting up the eNEXHO application, it is not necessary to press the installation "push button switch" (mainly some devices working with Android). If you observe that when pressing the switch the application does not connect itself, wait for a few seconds. More than likely synchronization will take place automatically.

As you will be able to see, the new installation does not have the names of the zones or scenes originally configured in the first device. Even though you can edit them manually (please

check the corresponding sections of this manual), eNEXHO application will allow you to send the original names used during the first installation to future installations.

In order to complete this process please take the following steps:

- › Open both applications (the original device where the first installation took place and the new device). Make sure both devices are connected to the same WI-FI network generated by your installations router (the internet module eNEXHO-NT must be connected to this router).
- › In both devices, select the configuration menu in the opening screen of eNEXHOs application. In some versions of this application this menu will appear as an icon in the shape of a tool at the top left part of the screen. If this icon does not appear, press the "Menu" button of your terminal. In the submenu select "Configuration". If you haven't deactivated the password request button, this will be by default "nexho".
- › Now press the "Communications" button in both terminals
- › In the second device select the option "Receive data from another application". eNEXHOs application in this terminal will remain in a waiting mode.
- › In the original device (where all the names of the zones have been installed are saved) select the option "Send data to another application".
- › Now both applications will show the same names as the zones assigned originally.

How to reset the nexho application downloaded in my device? Select the option "Initial Installation" from this menu. In some of the versions of this application this option will show in an icon with the shape of two crossed arrows at the top right hand side of the application. If this icon is not there press the "Menu" button in your terminal. In the Submenu that will come out select "Initial Installation".

## How to set the time?

Please go to the main menu and press the "Communications" button, once inside the communications menu press the "Send time" button.

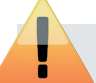

Please keep in mind that the configuration password by default is "nexho". You can change this password or deactivate it. To do any of this please go to configuration menu, then go into "Password" menu where you can change/deactivate the password.

#### How to change the configuration passwords?

In order to access some of the menus within the eNEXHO application a password is needed to. Password by default is "nexho".

If you want to change this password select from the opening screen the Configurations menu. In some versions of this application this menu will appear as an icon in the shape of a tool at the top left part of the screen. If this icon does not appear, press the "Menu" button of your terminal. In the submenu select "Configuration". If you haven't deactivated the password request button, this will be by default "nexho".

Now press the "Password" button and select the option "Change configuration password".

Introduce the old password and accept. Introduce the new password and accept. Repeat the new password and accept again.

The password has now been changed.

## How to deactivate the password request in NEXHO application?

If you want to deactivate the password request of this application, enter the configuration of the opening screen of eNEXHOs application. In some versions of this application this menu will appear as an icon with the shape of a tool at the top left part of the screen. If this icon does not appear, press the "Menu" button of your terminal. In the submenu select "Configuration". If you haven't deactivated the password request button, this will be by default "nexho".

Now press the password button from the menu and deactivate the options you want from the password request menu.

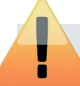

Please keep in mind that if you deactivate this password request, it will be easier to accidentally modify the installation.

How to control your nexho installation from outside your house through internet

The first thing we will need is to have internet access from this router. You will also need to have internet access from the device where you have downloaded the eNEXHO application when connecting to your system.

Moreover you will need to configure your router so the eNEXHO application is allowed to receive data from outside your local network. To make this possible you will need to configure a "Port forwarding" in your installation router.

From a computer connected with a cable to the router, access your routers configuration menu. This is possible by inserting the routers direction in your browsers navigation menu (Internet Explorer, Mozilla, Firefox, Safari, etc..) Routers use as their usual addresses http://192.168.1.1. or http://192.168.2.1. Nevertheless, this address is often indicated in a label placed under the router. If you cannot access the router please check your routers instructions manual to access its configuration.

A user name and password is usually requested to access this menu. Please check under your router or in your routers instruction manual to find them.

Once you have accessed the configuration menu in your router, look for a menu named "PORT FORWARDING" or "FORWAR-DING" or "VIRTUAL SERVERS" or "NAT", or "APPLICATIONS AND GAMES", or "GAMIN". This will depend on the make and model of your router.

Once in that menu please configure the following data:

- › Name: Use name you want. You can use the word "nexho" if you want to remember this configuration.
- › Ports: You may be asked for just one port or for "start" and "finish" ports. In both cases please introduce the port "6653".
- › Protocol. Usually you will be able to choose between "TCP" and "UDP" or "Both". Please mark "UDP" or "Both".
- › IP Destination: It is usually the same as the routers address excepting the last number which must be changed to 246. For example, if your router has as an address 192.168.1.1 in the IP Destination you must introduce 192.168.1.246
- › Mark the cell "Activate" if its visible and save the changes to finish your router configuration.

**THOMSO** 

**MAC Filteria** Port Filterin Forwarding Port Trigger DMZ Host **RIP Setup** 

Hereafter you can see some of the examples of the configuration we have carried out on some commercial routers.

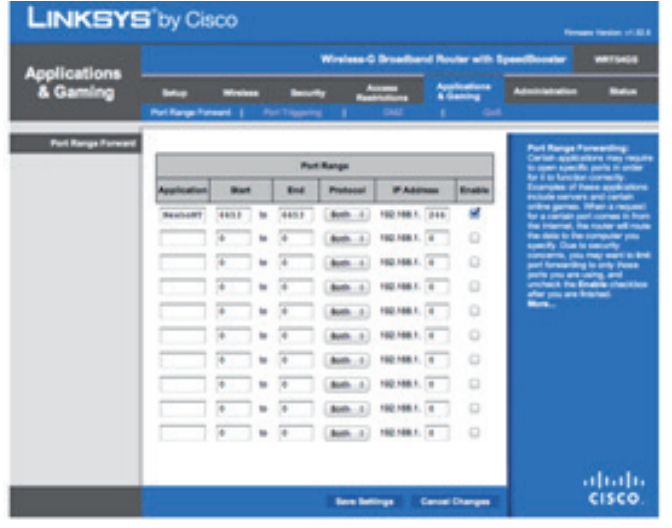

The configuration of the router is now finished.

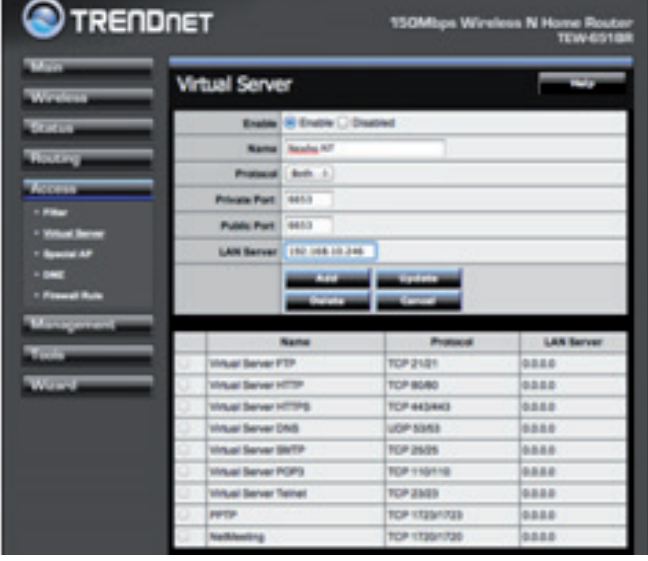

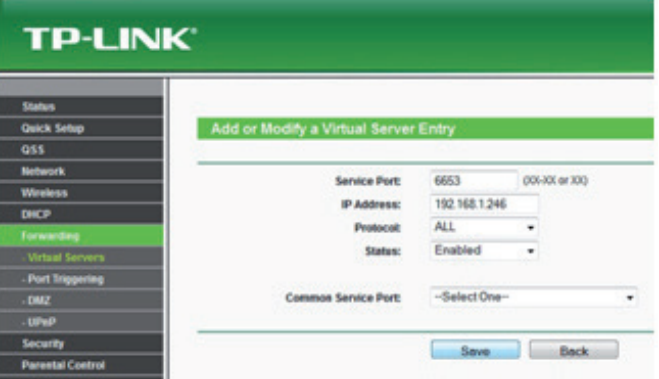

If you´ve had problems in this section, check your routers instructions manual or look for information in the internet about the make and model you own, in order to complete this process.

Once you have configured your router you still have to do one final configuration in your eNEXHO APPLICATION (the one installed in your device). In some versions of this application this menu will appear as an icon in the shape of a tool at the top left part of the screen. If this icon does not appear, press the "Menu" button of your terminal. In the submenu select "Configuration". If you haven't deactivated the password request button, this will be by default "nexho". Now press the "Communications" button and activate the option "Send data to an external server"

Please keep in mind that it can take a few minutes to finalize this configuration while all the installation data is being configured in the external server.

## How to reset the internet module eNEXHO-NT?

In order to reset tie internet module eNEXHO-NT, take the following steps:

› Disconnect the network cable RJ45 that connects your installation routers to internet module

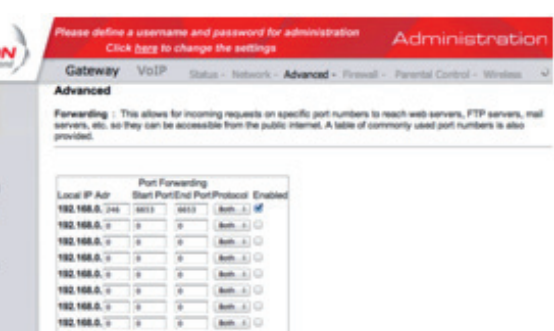

- › Press the switch button at the back of the internet module eNEXHO-NT
- › Keep it pressed for a few seconds, a blue light (led) will go on, keep pressing the switch button until the blue light goes off. Only after this happens, should you stop pressing the switch button of your internet module
- › Now wait until the orange led in the internet module goes off. This process can take up to a couple of minutes. The reset will be finished when both green and red lights are permanently on
- › Disconnect the power cable from your internet module.
- › Connect the data cable RJ45 to the internet module eNEXHO-NT and to your router.
- › Insert the feeder plug into the corresponding connector at the back of the internet module eNEXHO-NT and connect the feeder to the house mains.
- › Connect the internet module eNEXHO-NT to the power and wait until only the green light in the module is on.

Please keep in mind that if you reset the internet module eNEXHO-NT, you will lose all the information you have saved from your installation. After this, you should re-install all eNEXHO products in your house and synchronize again, the applications of all associated devices.

## HOW TO INSTALL A LAVA<sup>®</sup>-R DESIGN INFRARED HEATER IN THE eNEXHO-SYSTEM?

This operation will only be necessary when you are installing the radiators. This configuration will remain saved even with electric cut outs.

It is necessary to go through this process in order to be able to control your heating system from your eNEXHO application.

In the eNEXHO application, select in your menu "Heating" and press the option "Configuration". If your request for password is not deactivated, the configuration password will be, by default, "nexho".

1. If this is the first radiator you are installing in the zone:

- › Select "Add Zone". Press the blank space where you can read "Name" and introduce the name of the zone where the radiator is being located (or any name you want to give to that radiator). Accept and wait until the zone is created.
- › Select the option "Add modules"
- › When the screen shows the message "Waiting for the module" select the following options from your LAVA®-R design infrared heater: Menu -> Configuration -> Install
- › If all this has been done correctly, in your applications screen you should see that the number of modules installed has changed from 0 to 1
- › The heater is now ready to be controlled from your eNEXHO application

2. If you want to install another radiator in an existing zone:

- › Select "Edit Zone". Select the zone that you have previously created where you want to install a second radiator
- › Select the option "Add modules"
- › When the screen shows the message "Waiting for the module" select the following options from your LAVA®-R design infrared heater: Menu -> Configuration -> Install
- › If all this has been done correctly, in your applications screen you should see that the number of modules installed has increased in one unit.
- › The new heater is now ready to be controlled from your eNEXHO application.

#### How to change the name of one heating zone?

In the eNEXHO application go into the "Heating" menu and press the "Configuration" option. If your request for password is not deactivated, , the configuration password will be, by default, "nexho".

Press over "Edit Zone" and select the zone you want to rename. Click on the blank space where the previous name appears and introduce the new name.

ļ Keep in mind that, when changing the name of a zone, this will affect to every module that has been installed in that zone.

#### How to change the temperature in the different rooms?

In the eNEXHO application click on the "Heating" button. Select the room/zone where you want to change the temperature. Please keep in mind that you can select more than one room/ zone in the upper part of the screen where it gives you several options: "One Zone", "Various Zones" and/or "All Zones".

Use the +/- buttons to select the temperature you want and then press the "Modify" button.

## How to activate the programs in the LAVA®-R design infrared heater?

In the eNEXHO application click on the "Heating" button and click the option "Programs". Select the zone/room where you want to activate the programs.

Please keep in mind that you can select more than one room/ zone in the upper part of the screen where it gives you several options: "One Zone", "Various Zones" and/or "All Zones".

Now select the option "Activate Programs".

## How to deactivate the programs in your LAVA®-R design infrared heater?

In the eNEXHO application click on the "Heating" button and click the option "Programs". Select the zone/room where you want to deactivate the programs.

Please keep in mind that you can select more than one room/ zone in the upper part of the screen where it gives you several options: "One Zone", "Various Zones" and/or "All Zones".

Now select the option "Deactivate Programs".

## How to personalize or modify the programs of your LAVA®-R design infrared heater?

In the eNEXHO application click on the "Heating" button and press the "Programs" option. Select the zones/rooms where you want to personalize the programs. Please keep in mind that you can select more than one room/zone in the upper part of the screen where it gives you several options: "One Zone", "Various Zones" and/or "All Zones".

Now select the option "Edit Programs".

Select the days you want to personalize the programs. Remember you can pick more than one day in the options "Various days" or "All" in the menu you will find in the upper part of the screen.

Insert the time when you want the program to begin, the time when you want the program to stop and the temperature in the first timeframe of the programming menu.

Add the time frames you need with the +/- buttons until you are covered with the 24 period per day. (you can program up to 6 time frames).

In the lower part of the screen you will be able to see a graphic bar in several colors, each color being the different timeframes you have programmed.

Press the button "Save". The heater is now programmed.

## How to install a LAVA®-R design infrared heater in a "repeater mode"?

Select the "Repeater" option on the "Configuration" menu and choose either "Activate" or "Deactivate". If the function is already enabled only the "Deactivate" option will come up, and vice versa.

## Assembly a nd oper ating instructions | e N exho- NT - H ome a utom ation

With the new eNEXHO system, you will be able to control the radiators that are out of the internet module range. Using the built in repeater you will find in our LAVA®-R design infrared heaters, you will be able to send instructions to all the heaters, even those far away from the module. Activate this command only in the radiators that you may need and that are located between the internet module and those where the signal does not reach

You can set several heaters on a repeater mode, increasing significantly the distance between the internet module and the furthest heater.

- › Approach a heater that is receiving the signal from the internet module, this one should be located near the heater where the signal does not reach. Press the button CANCEL/ MENU.
- $\rightarrow$  Press the button once, thus positioning the indicator " $\triangleright$  " in front of "Configuration"
- › Press the "OK" button
- $\rightarrow$  Press the button 3 times, thus positioning the indicator  $\rightarrow$   $\rightarrow$  " in front of "Repeater"
- › Press the "OK" button
- › Now the indicator "" will be positioned in front of "Activate". Press the "OK" button. Now the radiator is working on repeater mode. (Note: If when arriving to this step the indicator "  $\blacktriangleright$  " is positioned in front of the "Deactivate" Word, this

## WORKING WITH eNEXHO-CL THERMOSTATS

How to install an eNEXHO-CL thermostat module in the automation

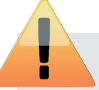

This operation will only be necessary when you are installing thermostat modules. This configuration will remain saved even with electric cut outs.

It is necessary to go through this process in order to be able to control your thermostat modules from your eNEXHO application.

In the eNEXHO application select the "Heating" menu and press the option "Configuration". If you haven´t deactivated the password request, this will be, by default, "nexho".

- 1. If this is the first thermostat that you install in the zone:
- › Select the option "Add Modules"
- › When the screen shows the message "Waiting for the module" press the installation button from your Thermostat Module eNEXHO-CL.
- › If all this has been done correctly, in your applications screen you can see that the number of modules installed has changed from 0 to 1.
- › The thermostat is now ready to be controlled from your eNEXHO application..
- 2. If you want to install another thermostat in an existing zone:
- › Select "Edit Zone". Select the zone that you have previously created where you want to install a new thermostat
- › Select the option "Add Modules"
- › When the screen shows the message "Waiting for the module" press the installation button from your Thermostat Module eNEXHO-CL

would mean that the repeater mode was already active)

To deactivate the repeater mode in a heater please follow the next steps:

- › Go to a heater that correctly receives the signal/instructions from the internet module and that is near another one that does not receive the signal. Press the button CANCEL/MENU once.
- $\rightarrow$  Press the button once, thus positioning the indicator " $\rightarrow$  " in front of "Configuration"
- › Press the "OK". button
- $\rightarrow$  Press the button 3 times, thus positioning the indicator " $\rightarrow$  " in front of "Repeater"
- › Press the "OK" button
- > Now the indicator "  $\blacktriangleright$  " will be positioned in front of "Deactivate". Press the "OK" button. Now the repeater mode is deactivated. (Note: If when getting to this step the indicator "  $\blacktriangleright$  " is positioned in front of the "Activate" word, this would mean that the repeater mode has already been deactivated.

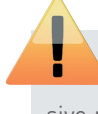

Only activate this function when necessary, and on the smallest number of radiators possible. An excessive number of repeaters in the installation can give rise to substantial delays in the system's communications.

- › If all this has been done correctly, in your applications screen you can see that the number of modules installed has increased in one unit.
- › The new thermostat is now ready to be controlled from your eNEXHO application.

## How to change a name of a thermostat zone?

In the eNEXHO application go into the "Heating" menu and press the "Configuration" option. If your request for password is not deactivated, , the configuration password will be, by default, "nexho".

Press over "Edit Zone" and select the zone you want to rename. Click on the blank space where the previous name appears and introduce the new name.

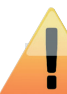

Keep in mind that, when changing the name of a zone, this will affect to every module that has been installed in that zone.

#### How to change the temperature in the different rooms?

In the eNEXHO application click on the "Heating" button. Select the room/zone where you want to change the temperature. Please keep in mind that you can select more than one room/ zone in the upper part where it gives you several options: "One Zone", "Various Zones" and/or "All Zones".

Use the +/- buttons to select the temperature you want and then press the "Modify" button.

### How to activate the programs in the thermostat modules eNEXHO-CL?

In the eNEXHO application click on the "Heating" button and click the option "Programs". Select the zone/room where you

## Assembly a nd oper ating instructions | e N exho- NT - H ome a utom ation

want to activate the programs. Please keep in mind that you can select more than one room/zone in the upper part where it gives you several options: "One Zone", "Various Zones" and/ or "All Zones.

Now select the option "Activate Programs".

#### How to deactivate the programs in the thermostat modules eNEXHO-CL?

In the eNEXHO application click on the "Heating" button and click the option "Programs". Select the zone/room where you want to deactivate the programs. Please keep in mind that you can select more than one room/zone in the upper part where it gives you several options: "One Zone", "Various Zones" and/ or "All Zones".

Now select the option "Deactivate Programs".

## How to personalize or modify the programs of your thermostat modules eNEXHO-CL?

In the eNEXHO application click on the "Heating" button and press the "Programs" option. Select the zones/rooms where you want to personalize the programs. Please keep in mind that you can select more than one room/zone in the upper part where it gives you several options: "One Zone", "Various Zones" and/or "All Zones".

Now select the option "Edit Programs".

Select the days you want to personalize the programs. Remember you can pick more than one day in the options "Various days" or "All" in the menu you will find in the upper part of the screen.

Insert the time that you want the program to begin, the time when you want the program to stop and the temperature in the first timeframe of the programming menu.

Add the time frames you need with the +/- buttons until you have covered the 24 period per day.

In the lower part of the screen you will be able to see a graphic bar in several colors, each color being the different timeframes you have programmed.

Press the button "Save". The thermostat is now programmed.

## WORKING WITH ENEXHO-PR PRESENCE DETECTORS

How to install an eNEXHO-PR presence detector in the auto-

This operation will only be necessary when you are installing presence detectors. This configuration will remain saved even with electric cut outs.

It is necessary to go through this process in order to be able to control your presence detectors from your internet module.

#### mation network?

In the eNEXHO application select from the menu "Security

Systems" and press the "Configuration" option. If you have not deactivated the password request, the security password is, by default, "0000"

Select the option "Add new sensors" and select the type of sensor "Presence". Select the zone where you want to install the new sensor. If you still have not created the zone, select the option "Create Zone" and name it.

When the screen shows the "Waiting for the module" message, press the installation button in the detector you want to install.

The sensor will now be ready to work in your automation system.

## WORKING WITH eNEXHO-IN FLOOD DETECTORS

How to install an eNEXHO-IN flood detector in the automation network?

This operation will only be necessary when you are installing flood detectors. This configuration will remain saved even with electric cut outs.

It is necessary to go through this process in order to be able to control your flood detectors from your eNEXHO application.

In the eNEXHO application select from the menu "Security Systems" and press the "Configuration" option. If you have not deactivated the password request, the security password will be, by default, "0000"

Select the option "Add new sensors" and select the type of sensor "Flooding". Select the zone where you want to install the new sensor. If you still have not created the zone, select the option "Create Zone" and name it.

When the screen shows the "Waiting for the module" message, press the installation button in the detector you want to install.

The sensor will now be ready to work in your automation system.

## WORKING WITH eNEXHO-IC / HU FIRE- ODER SMOKE DETECTORS

How to install an eNEXHO-IC fire detector or an eNEXHO-HU smoke detector in the automation network?

This operation will only be necessary when you are installing fire- or smoke detectors. This configuration will remain saved even with electric cut outs.

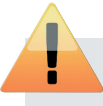

It is necessary to go through this process in order to be able to control your fire- or smoke detectors from your eNEXHO application.

In the eNEXHO application select from the menu "Security Systems" and press the "Configuration" option. If you have not deactivated the password request, the security password will be, by default,"0000"

Select the option "Add new sensors" and select the type of sensor "Fire". Select the zone where you want to install the new sensor. If you still have not created the zone, select the option "Create Zone" and name it.

When the screen shows the "Waiting for the module" message, press the installation button in the detector

The sensor will now be ready to work in your automation system.

## WORKING WITH eNEXHO-NM NUMERIC REMOTE CONTROL

How to install an eNEXHO-NM numeric remote control in the automation network?

This operation will only be necessary when you are installing the numeric remote control. This configuration will remain saved even with electric cut outs.

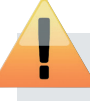

It is necessary to go through this process in order to be able to control your numeric remote control from your eNEXHO application.

In the eNEXHO application select from the menu "Security Systems" and press the "Configuration" option. If you have not

WORKING WITH eNEXHO-CP POWER CONTROL MODULES

How to install eNEXHO-CR power control modules in the automation network?

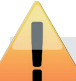

This operation will only be necessary when you are installing power control modules. This configuration will remain saved even with electric cut outs.

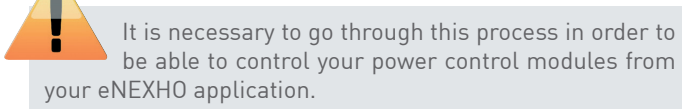

In the NEXHO application select the "Other Equipment" menu and press the option "Configuration". If you haven´t deactivated the password request, this will be by default "nexho".

If this is the first thermostat that you install in the zone:

- › Select "Add Zone". Press the blank space where you can read "Name" and introduce the name of the zone where the power control module is being located. Usually the name of the zone will be the name of the electric product you want to control with that module.
- › Accept and wait until the zone is created.
- › Select the option "Add Modules"

deactivated the password request, the security password will be, by default,"0000".

Select the option "Add new sensors" and select the type of sensor "Numeric". Select the zone where you want to install the new sensor. If you still have not created the zone, select the option "Create Zone" and name it.

When the screen shows the "Waiting for the module" message, press the OK button in the module you want to install to turn it on, and press it again until you hear a bip and in the application screen you will see that it has been correctly installed.

The numeric module will now be ready to work in your automation system.

- › While the screen shows the message "Waiting for the module" press the installation button from your power control module
- $\rightarrow$  If all this has been done correctly, in your applications screen you can see that the number of modules installed has changed from 0 to 1
- › The power control module is now ready to be controlled from your eNEXHO application

If you want to install another power control module in an existing zone:

- › Select "Edit Zone". Select the zone that you have previously created where you want to install a new thermostat
- › Select the option "Add Modules"
- › When the screen shows the message "Waiting for the module" press the installation button from your power control module
- › If all this has been done correctly, in your applications screen you can see that the number of modules installed has increased in one unit
- › The new module is now ready to be controlled from your eNEXHO application..

#### How to change a name of a power control module?

In the eNEXHO application go into the "Other Equipment" menu and press the "Configuration" option. If your request for password is not deactivated, the configuration password, by default will be, "nexho".

Press over "Edit Zone" and select the module you want to rename. Click on the blank space where the previous name appears and introduce the new name.

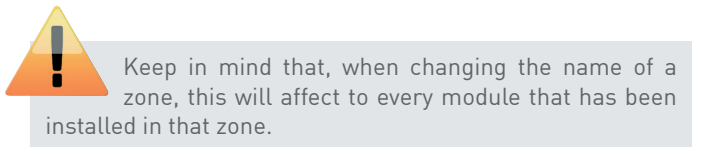

How to delete a power control module from the list? In the eNEXHO application, select the menu "Other Equipments" and press the "Configuration" button. If your request for password is not deactivated, the configuration password, by default will be, "nexho".

Press the "Delete Zone" button and select the module you want to delete.

## How to activate/deactivate a power control module from your application?

In the eNEXHO application click on the "Other Equipment" button. Select the zone where you want to modify the working condition. Remember that you can select more than one zone with the options "Various Zones", "All" in the upper part of the menu.

Press de sliding button to activate or deactivate the working condition.

## How to activate the programs in a power control module?

In the eNEXHO application click on the button "Other Equipment" button and press the option "Programs". Select the zone where you want to activate the programs.

## WORKING WITH eNEXHO-IL LIGHTING MODULES

How to install an eNEXHO-IL lighting module in the automation network?

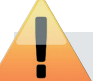

This operation will only be necessary when you are installing lighting modules. This configuration will remain saved even with electric cut outs.

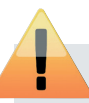

It is necessary to go through this process in order to be able to control your lighting modules from your eNEXHO application.

In the eNEXHO application select the "Lights" menu and press the option "Configuration". If you haven´t deactivated the password request, this will be, by default, "nexho".

- 1. If this is the first lighting module you install in the zone:
- › Select "Add Zone". Press the blank space where you can read "Name" and introduce the name of the zone where the lighting module is being located. Accept and wait until the zone is created.
- › Select the option "Add Modules"
- › When the screen shows the message "Waiting for the module" press the installation button from your lighting module
- › If all this has been done correctly, in your applications screen you can see that the number of modules installed has changed from 0 to 1
- › The lighting module is now ready to be controlled from your eNEXHO application.
- 2. If you want to install another lighting module in an existing zone:
- › Select "Edit Zone". Select the zone that you have previously created where you want to install a new lighting module
- › Select the option "Add Modules"
- › When the screen shows the message "Waiting for the module" press the installation button from your lighting module
- › If all this has been done correctly, in your applications screen you can see that the number of modules installed has increased in one unit

› The new lighting module is now ready to be controlled from your eNEXHO application.

#### How to delete a lighting module from the list?

In the eNEXHO application, select the menu "Lights" and press the "Configuration" button. If your request for password is not deactivated, the configuration password, by default, will be, "nexho".

Press the "Delete Zone" button and select the module you want to delete.

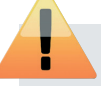

Keep in mind that, when changing the name of a zone, this will affect to every module that has been installed in that zone.

## How to change light intensity in any given zone/room from the eNEXHO application?

In the eNEXHO application select the menu "Lights". Select the zone/room where you want to modify the light intensity. Remember you can select more than one room/zone in the upper part where it gives you several options: "One Zone", "Various Zones" and/or "All Zones".

Press the "100%" or "OFF" button to turn on or off the lights in the selected zone. You can also press "+" or "-" followed by "Modify" to select an intermediate percentage of lighting.

## How to activate the programs in a lighting module?

In the eNEXHO application click on the "Lights" button and click the option "Programs". Select the zone/room where you want to activate the programs.

Please keep in mind that you can select more than one room/ zone in the upper part where it gives you several options: "One Zone", "Various Zones" and/or "All Zones".

Now select the option "Activate Programs".

#### How to deactivate the programs in a lighting module?

In the eNEXHO application click on the "Lights" button and click the option "Programs". Select the zone/room where you want to deactivate the programs.

Please keep in mind that you can select more than one room/ zone in the upper part where it gives you several options: "One Zone", "Various Zones" and/or "All Zones".

Now select the option "Deactivate Programs".

#### How to personalize the programs of your lighting modules?

In the eNEXHO application click on the "Light" button and press the "Programs" option. Select the zones/rooms where you want to personalize the programs. Please keep in mind that you can select more than one room/zone in the upper part where it gives you several options: "One Zone", "Various Zones" and/or "All Zones".

Now select the option "Edit Programs".

Select the days you want to personalize the programs. Remember you can pick more than one day in the options "Various days" or "All" in the menu you will find in the upper part of the screen.

Insert the time when you want the program to begin, the time when you want the program to stop and the command for the first timeframe of the programming menu.

Add the time frames you need with the +/- buttons.

In the lower part of the screen you will be able to see a graphic bar in several colors, each color being the different timeframes you have programmed.

Press the button "Save". The lighting module is now programmed.

## WORKING WITH eNEXHO-PS BLINDS MODULES

## How to install an eNEXHO-PS blinds module in the automation network?

This operation will only be necessary when you are installing blinds modules. This configuration will remain saved even with electric cut outs.

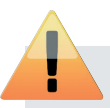

It is necessary to go through this process in order to be able to control your blinds modules from your eNEXHO application.

In the eNEXHO application select the "Blinds" menu and press the option "Configuration". If you haven´t deactivated the password request, this will by default "nexho".

- 1. If this is the first blinds module you install in the zone:
- › Please totally close the blinds, with the ends of the reel cord correctly configured.
- › Select "Add Zone". Press the blank space where you can read "Name" and introduce the name of the zone where the blind module is being located. Accept and wait until the zone is created
- › Select the option "Add Modules"
- › When the screen shows the message "Waiting for the module" press the installation button from your blinds module
- › If all this has been done correctly, in your applications screen you can see that the number of modules installed has changed from 0 to 1
- › Press the manual button to close the blinds and keep it pressed until the blinds are totally up and reach the end of the reel previously installed. Then let go of the button.
- › The blinds module is now ready to be controlled from your eNEXHO application.

2. If you want to install another blinds module in an existing zone:

- › Please totally close the blinds with the ends of the reel cord correctly configured.
- › Select "Edit Zone". Select the zone that you have previously created where you want to install a new blinds module
- › Select the option "Add Modules"
- › While the screen shows the message "Waiting for the module" press the installation button from your blinds module
- › If all this has been done correctly, in your applications screen you can see that the number of modules installed has increased in one unit
- › Press the manual button to close the blinds and keep it pressed until the blinds are totally up and reach the end of the reel previously installed. Then let go of the button.
- › The new blinds module is now ready to be controlled from your eNEXHO application.

#### How to delete a blinds module from the list?

In the eNEXHO application, select the menu "Blinds" and press the "Configuration" button. If your request for password is not deactivated, configuration password, by default, will be "nexho".

Press the "Delete Zone" button and select the module you want to delete.

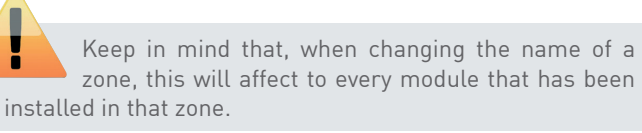

## How to open and close a blind?

In the eNEXHO application select the menu "Blinds". Select the zone/room where you want to modify the position of any given blind. Remember you can select more than one room/zone in the upper part where it gives you several options: "One Zone", "Various Zones" and/or "All Zones".

Press the "100%" or "0%" button to open or close the blinds in the selected zone. You can also press "+" or "-" followed by "Modify" to select an intermediate percentage of blind opening.

#### How to activate the programs in a blinds module?

In the eNEXHO application click on the "Blinds" button and click the option "Programs". Select the zone/room where you want to activate the programs.

Please keep in mind that you can select more than one room/ zone in the upper part where it gives you several options: "One Zone", "Various Zones" and/or "All Zones".

Now select the option "Activate Programs".

#### How to deactivate the programs in a blinds module?

In the eNEXHO application click on the "Blinds" button and click the option "Programs". Select the zone/room where you want to deactivate the programs.

Please keep in mind that you can select more than one room/ zone in the upper part where it gives you several options: "One Zone", "Various Zones" and/or "All Zones".

Now select the option "Deactivate Programs".

How to personalize the programs of your blinds modules? In the eNEXHO application click on the "Blind" button and press the "Programs" option. Select the zones/rooms where you want to personalize the programs. Please keep in mind that you can select more than one room/zone in the upper part where it gives you several options: "One Zone", "Various Zones" and/or "All Zones".

Now select the option "Edit Programs".

## CONFIGURE THE SECURITY MODE

#### How to modify the security password

The security password, by default, is "0000".

To change the security password enter the "Configuration" menu in the main screen (depending on the device you are using it may appear as a tool icon or by pressing the menu in the device). If your password request is not deactivated , the configuration password, by default, is "nexho". Press the option "Password" and select the option "Change the security password".

Introduce the old password and press "accept". Introduce the new password and press "accept". Repeat the new password and press again "accept".

The security password has been modified.

## How to receive security alarms in your mobile device?

Thanks to the internet module eNEXHO-NT you can receive security messages in your mobile device free of charge through "PUSH" notifications.

To receive these notifications you must fulfill the following criteria:

- › You should own a device with the Apple IOS system or an AN-DROID device with an active data account. Please check with your phone company to know if you are already subscribed to this data account or to contract it if you want to
- › The Wi-Fi router where you have connected the internet module eNEXHO-NT must be connected to the Internet.

Remember you can use different options to connect yourself to the Internet, not only by cable or ADSL. Please check the options of your phone company to find about the availability of 3G Wi-Fi Routers as a wireless access to the Internet if your house does not support any of the other systems.

Once you pass the previous prerequisites follow the next steps:

› Configure your router to allow connections from your terminal from outside your house through Internet. To accomplish this please check section "HOW TO CONTROL A eNEXHO IN-STALLATION FROM OUTSIDE THE HOUSE THROUGH INTER-NET" in this instruction manual.

Select the days you want to personalize the programs. Remember you can pick more than one day in the options "Various days" or "All" in the menu you will find in the upper part of the screen.

Establish the time and command of the first timeframe in the applications program menu.

Insert the time when you want the program to begin, the time when you want the program to stop and the command for the first timeframe of the programming menu.

Add the time frames you need with the +/- buttons.

In the lower part of the screen you will be able to see a graphic bar in several colors, each color being the different timeframes you have programmed.

Press the button "Save". The blind module is now programmed.

› Select the "Configuration" menu in the opening screen of your eNEXHO application in your mobile device or TABLET. In some of this application versions it may appear as a tool icon at the top left part of the screen. If this icon does not appear, press the "Menu" button in your terminal. A submenu will come out, now select "Configuration". If your password request is not deactivated, the configuration password, by default, is "nexho".

Press now the "Notifications" button and then press "Activate Push Notifications"

The system is now ready to send security notifications to your device.

## How to configure the actions that your system has to take when receiving a potential security breach?

The internet module eNEXHO-NT allows you to select other elements within the eNEXHO system so they can actuate independently, when receiving a notification with a potential security breach.

To do this, in the eNEXHO application select the "Scenes" menu and press the option "Configuration". If your password request is not deactivated the configuration password, by default, is "nexho".

Select the option "Configure New Scenes" and in the new menu select "Presence". If your password request is not deactivated the configuration password, by default, is "0000".

Select the modules "Lights", "Blinds" and "Other Equipment" if you want them to activate when an intrusion alarm occurs.

Example: You could select "Other Equipment", an "Alarm" and "On". The system would activate the power control module "Alarm" when this intrusion occurs.

You can configure your intrusion security scene with as many devices as you wish and have installed.

Once you have finished, press the button "Save".

## How to activate/deactivate your security mode against intrusions?

In the eNEXHO application go to the "Security Systems" menu. Select the zone with intrusion sensors where you want to activate/deactivate the security mode. You can also select the option "Activate sensors in every zone".

Press the intrusion alarm activate/deactivate button in the selected zone. If you have not deactivated it, the security password, by default, is "0000".

Remember when activating the security system, you will have around 45 seconds before the system is loaded, which will give you enough time to leave the premises while the intrusion detector activates.

The system will also give you 15 seconds approx. before activating the security scene or before sending it to your mobile device so you have time to disconnect the security system when entering your house.

## How to activate/deactivate your security mode against intrusions from the numeric module?

Press the ON button on the numeric module. Press the "0" digit followed by the security password that you have configured. Now press "0" if you want to deactivate the security mode or press "1" if you want to activate it.

## How to configure the actions that your system has to take when receiving a potential flooding alert?

The internet module eNEXHO-NT allows you to select other elements within the eNEXHO system so they can actuate independently, when receiving a notification with a potential flooding alert.

To do this, in the eNEXHO application select the "Scenes" menu and press the option "Configuration". ".If your password request is not deactivated, the configuration password, by default, is "nexho".

Select the option "Configure New Scenes" and in the new menu select "Flooding". ".If your password request is not deactivated, the security password, by default, is "0000".

Select the modules "Lights", "Blinds" and "Other Equipment" if you want them to activate when a flooding alarm occurs.

Example: You could select "Other Equipment", an "Electrovalve for cutting water supply" and "On". The system would activate the power control module "Electrovalve" when this flooding occurs.

You can configure your flooding detection scene with as many devices as you wish and have installed.

Once you have finished, press the button "Save".

How to activate/deactivate the security mode against flooding? In the eNEXHO application go to the "Security Systems" menu. Select the zone with flooding detectors where you want to activate/deactivate the security mode.

Press the flooding detectors activate/deactivate button in the selected zone. If you have not deactivated it, the security password, by default, is "0000".

## How to configure the actions that your system has to take when receiving a potential fire alert?

The internet module eNEXHO-NT allows you to select other elements within the eNEXHO system so they can actuate independently, when receiving a notification with a potential fire alert.

To do this, in the eNEXHO application select the "Scenes" menu and press the option "Configuration". ".If your password request is not deactivated, the configuration password, by default, is "nexho".

Select the option "Configure New Scenes" and in the new menu select "Fire". ".If your password request is not deactivated, the configuration password, by default, is "0000".

Select the modules "Lights", "Blinds" and "Other Equipment" if you want them to activate when a flooding alarm occurs.

Example: You could select "Other Equipment", an "Alarm" and "On". The system would activate the power control module "Alarm" when this fire occurs.

You can configure your fire detection scene with as many devices as you wish and have installed.

Once you have finished, press the button "Save".

## How to activate/deactivate the security mode against fires?

In the eNEXHO application go to the "Security Systems" menu. Select the zone with Fire or smoke detectors where you want to activate/deactivate the security mode.

Press the flooding detectors activate/deactivate button in the selected zone. If you have not deactivated it, the security password, by default, is "0000".

## WORKING WITH SCENES

#### What is a scene?

A scene is a group of orders to the system all under one name that allow to, when activated, create a determined situation when mixing several eNEXHO modules installed in your house.

Example: Lets imagine we create an scene called "MOVIE". We can configure this scene so when we choose it, for example, the blinds of the living room go down, the lights go down to a 30 % of intensity, the heating goes up to 21 ºC and the power control module connected to a Home Cinema goes on.

#### How to create a scene?

Select the menu "Scenes" and press the "Configuration" button. If your password request is not deactivated, the configuration password, by default, is "nexho".

Select the option "Configure New Scenes" and in the next menu select "General".

Click the white box in order to introduce the name you want to give to this scene.

Select the modules "Lights", "Blinds" and "Other Equipment" that you want to activate when you want to execute this scene.

Example: To create the scene "MOVIE" that we have previously explained, introduce the name "MOVIE" in name configuration box. Select "Heating", "living Room" area and choose 21 ºC. After this select "Blinds", pick the "Living Room" and select "0%". Finally go to "Other Equipment" in the menu, select "Home Cinema" and make sure its "On".

You can configure your scene with as many modules you want and have installed.

## WORKING WITH ASSOCIATIONS

#### Why associate?

The internet module eNEXHO-NT allows you to associate different elements within your system, making some devices operate independently after receiving orders from other devices.

For example we can associate the lights from an area in your house which would go on when the presence detector in that area is working and detects movement. Another association would be, at the same time the presence detector detects movement in the house, the radiators can go on and start working at any given temperature.

#### How can we associate?

To associate the functioning of one device after the signal of other device within the system, select the equipment (module) you want to associate: "Lights", "Blinds", "Sockets", "Scenes" or "Heating".

Press the "Configuration" button. If your request for password is not deactivated, the configuration password, by default, is "nexho".

Press the "Edit Zone" button and select the zone you want to associate. The application will remain in a waiting mode until you take the following step.

Once you have finished press the "Save" button.

#### How to activate one scene?

Select the "Scenes" menu and pick the scene you want to activate.

Press the "Activate" button.

#### How to change a general or a security scene?

Select the "Scenes" menu and press the option "Configure". If your password request is not deactivated, the configuration password, by default, is "nexho".

Select the option "Edit configured scenes" and in the next menu select the scene you would like to change.

Select now the actions you have already configured and that you wish to eliminate and confirm its elimination.

If you want to add new actions to this scene, just do it normally as if you were creating a new scene.

Once you have finished press the "Save" button.

#### How to delete a general or a security scene?

In the eNEXHO application, select the menu "Scenes" and press the "Configuration" button. If your request for password is not deactivated, the configuration password, by default, is "nexho".

Press the "Delete Configured Scenes" button. In the next menu select the scene you want to delete con confirm its elimination.

Press the installation button of one of the next modules you can associate and you want to use as the starting point of the association:

- › eNEXHO-PR Presence detector
- › eNEXHO-IC Fire detector / eNEXHO-HU Smoke detector
- › eNEXHO-IN Flooding detector
- › eNEXHO-MT Multifunction remote. We will then be able to associate actions to any of the four available buttons
- › eNEXHO-NM Numeric remote control. We will then be able to associate actions to the existing buttons numbered from 1 to 9
- › eNEXHO-PS Blind Modules. We can associate actions to the two cabled Wall switches. The blinds module will now be configured as an association element so you won´t be able to control it from here as a normal blind module
- › eNEXHO-CR Power control module. We can associate this to a cabled wall switch. The power control module will now be configured as an association element so you won´t be able to control it from here as a normal power control module.

Select the action you want to happen when the signal of the activating element you have chosen activates. Depending on the module you have chosen as starter of the association you can then choose one, two, four or nine actions to associate. If the equipment you have chosen has various switches, you will be able to pick those you want to associate with this action

You can add several different associations to each equipment, in the same switch or in other ones you have not used.

Depending on the element you have associated, the application will ask you if you want to configure a delayed period of time. If you pick this option, the equipment will activate during that amount of time when receiving the activation signal, to then revolve to its previous state.

## How to make work during certain hours a day, an association of light modules?

You can configure an association in a Lights zone so it only Works for a few hours a day; for example you can associate lights to a presence detector but you don't want this to activate during the day.

Remember that, if you program it for the times of the associations, you won´t be able to maintain any other program previously saved in the Lights Module and vice versa.

In the eNEXHO application, select the menu "Lights" and press the option "Programs". Select the zone where you want to per-

sonalize the programs. Remember that you can select more than one zone with the options "Various Zones", "All", from the top part of the menu.

Now select the days you want to note the times of associations. Remember that you can select more than one day in the options "Various days" or "All" in the top part of the menu

Introduce the starting time, ending time and the command for the first timeframe of the application program.

Add as many timeframes as you consider with the "+" and "-" buttons.

In the lower part of the screen you will be able to see a graphic bar in several colors, each color being the different timeframes you have programmed.

Press the button "Save". The association time frames for the Light module are now programmed.

## TROUBL E SHOOT I NG

### It has been impossible to connect with X of the X modules installed in X.

If, on sending an order by means of the eNEXHO application a message comes up on screen that reads "It has not been possible to communicate with X of the X installed equipments" followed by a zone, the internet module was not able to communicate with one of the equipments in the area in question.

Possible causes are:

- › One of the pieces of the equipment in this area has been disconnected. Reconnect it and try to send the message again.
- › Check that all modules have been correctly installed in the automation network. Select the type of equipment that is giving you problems ("Heating", "Lights", "Blinds", …) and press the option "Configure". If you don't have deactivated password request, the configuration password, by default, is "nexho".
- › Select "Edit Zone", select the zone that is giving you problems and check that the number of installed modules is the same as the real number of modules installed in that area. If the number does not match, delete the zone and reinstall the modules that belong to that zone.
- › Some of the modules could be too far away from the internet module. Try if possible to locate the internet module in a central part of the house so the distance with the modules is the minimum possible. Check that the rest of the modules in your house are connected. Due to legal restrictions, the range of the internet module is limited, therefore the possibility exists that you have to use other equipments installed in the middle to act as a repeater, such as the LAVA®-R design infrared heater, power control modules, lighting modules and/ or blinds modules. If you have any of these available keep all of them connected.

#### "Impossible to connect with the internet module"

When starting up, the application does not connect with the internet module.

Possible causes are:

- › The internet module is disconnected. Check that only the green light of the internet module is on.
- › The RJ45 cable is not correctly connecting the eNEXHO-NT module with the router. Check that the red light is not on and that the connection of the network cable and the router is done through the "data out" port and not the "Data in"
- › The router does not have internet connection and the device with the eNEXHO application is not connected to the local Wi-Fi.
- › The router has internet connection, but the device with the eNEXHO application is not connected to the local Wi-Fi and does not have internet access.
- › The device does have internet connection and the same goes for the router, but it's trying to connect to your house through internet and you have not correctly configured the router to connect outside the local network. Check the section HOW TO CONTROL A eNEXHO INSTALLATION FROM OUTSIDE YOUR HOUSE THROUGH INTERNET? in this manual.

## ASSEMBLY AND OPERATING INSTRUCTIONS | eNEXHO-NT - HOME AUTOMATION

## TECHNICAL DETAILS

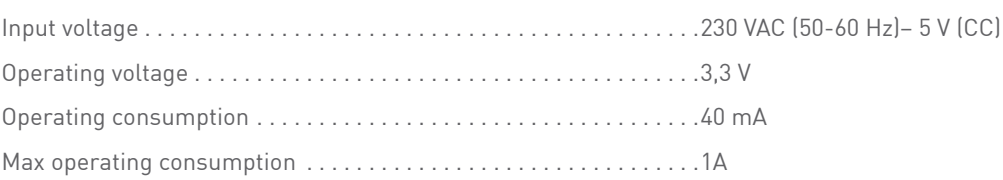

## CARE AND MAINTENANCE

The eNEXHO-NT does not need any special maintenance care. Only a few small instructions need to be followed as regards is preservation:

- › Clean the Remote's casing with a slightly damp cloth.
- › Do not use abrasive chemical products when cleaning the eNEXHO-NT.

## WHEN TROUBLESHOOTING PLEASE CONTACT THE CUSTOMER CARE OF YOUR SPECIALIST DEALER.

**Indication:** Subject to technical modifications. Changes, errors and misprints shall not be entitled to compensation.

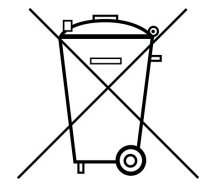

**Warning:** Electrical and electronic appliances often contain prescious materials. But they can also contain harmful substances that were necessary for their function and safety. They can harm the environment if disposed or mishandled. Please help to protect our environment! Therefore do not dispose of this device in the residual waste. Dispose of this unit in accordance with local regulations. Dispose of the packaging materials, replacement parts or equipment parts properly.

## ASSEMBLY AND OPERATING INSTRUCTIONS | eNEXHO-NT - HOME AUTOMATION

## GENERAL WARRANTY CONDITIONS

#### Dear Customer,

please refer to our terms and conditions common paradigm. In warranty cases inform your dealer directely and he will help you due to country-specific legal claims.

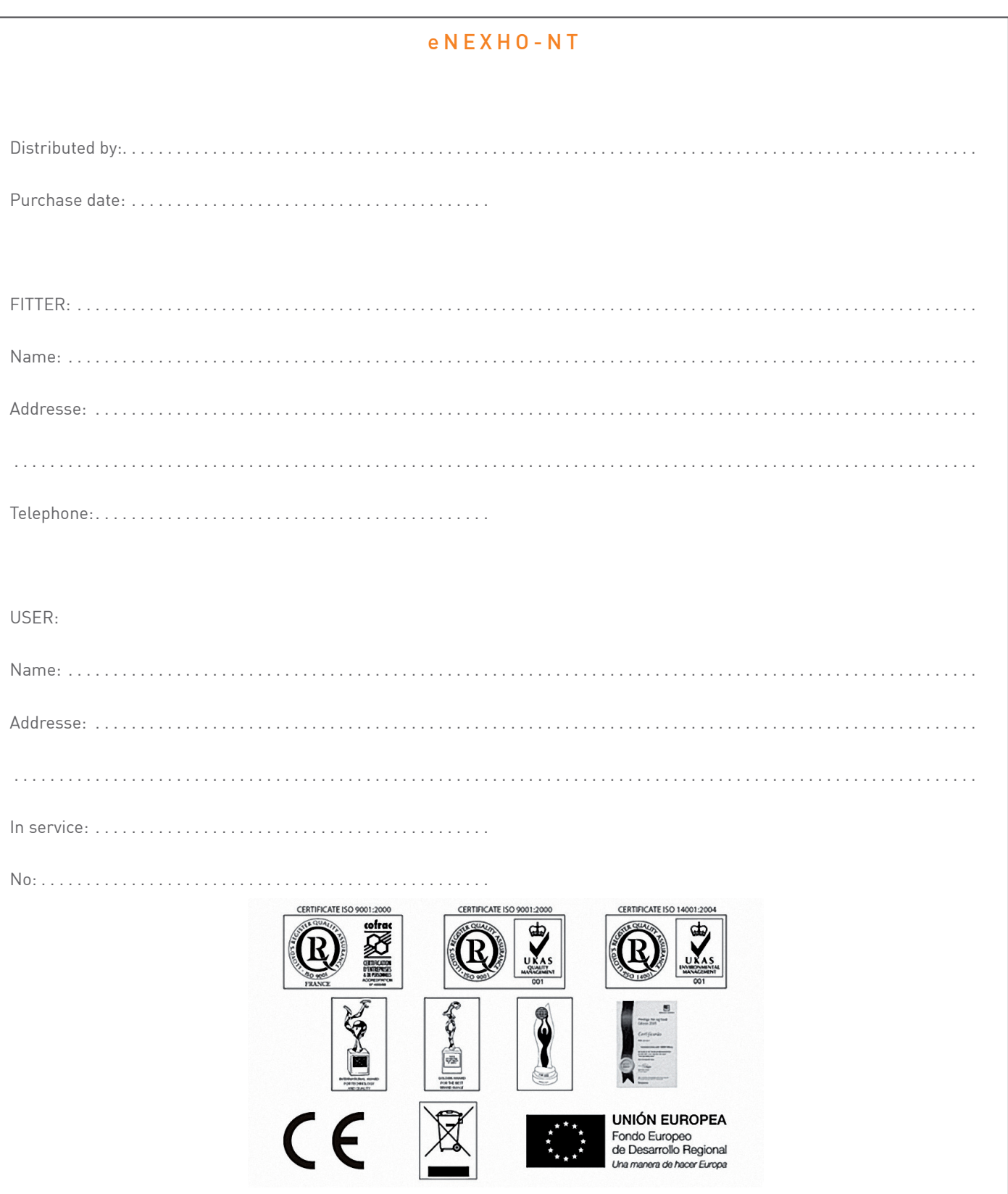

ETHERMA Elektrowärme GmbH Landesstraße 16 A-5302 Henndorf

Tel.: +43 (0) 6214 | 76 77 Fax: +43 (0) 6214 | 76 66 Web: www.etherma.com Mail: office@etherma.com ETHERMA **Deutschland** Fabrikstraße 3 D-48599 Gronau

Tel.: +49 (0) 25 62 | 81 97 00 Fax: +49 (0) 25 62 | 81 62 90 Web: www.etherma.com Mail: office.de@etherma.com

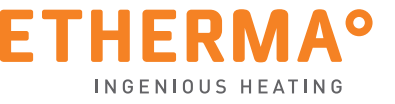